#### 4-114-914-**PL** (1)

Przed użyciem

# **SONY**

# *Cyfrowa ramka na zdjêcia*

## *DPF-D70/D80/D100*

Podłączanie do komputera

Czynności podstawowe

Czynności dodatkowe

Komunikaty o błędach

Rozwiązywanie problemów

Informacje dodatkowe

#### Instrukcja obsługi

Przed rozpoczęciem eksploatacji tego urządzenia prosimy o dokładne zapoznanie się z niniejszą instrukcją. Prosimy ponadto o pozostawienie instrukcji do wykorzystania w przyszłości.

#### Zapis użytkownika

Symbol modelu i numer seryjny są podane z tyłu lub na spodzie urzadzenia.

Prosimy o ich zanotowanie we wskazanych miejscach. Dane te mogą być potrzebne w przypadku kontaktowania się z Sony w sprawach dotyczących tego produktu. Model: DPF-D70/D80/D100 Numer serviny:

Dostępność poszczególnych modeli zależy od kraju i regionu.

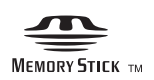

© 2008 Sony Corporation

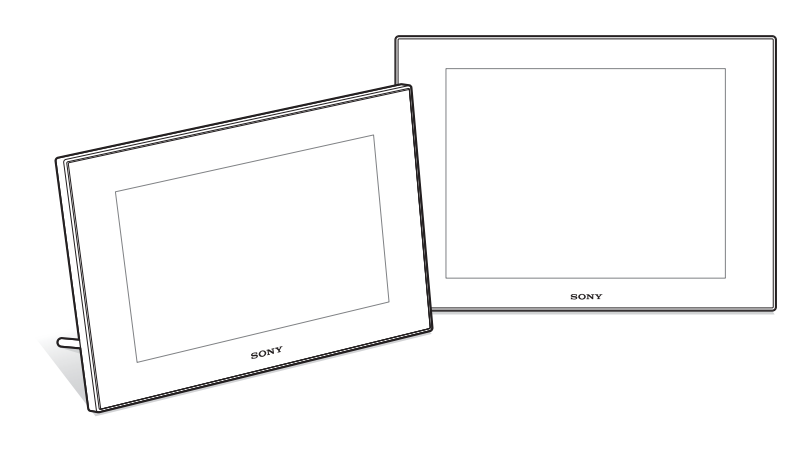

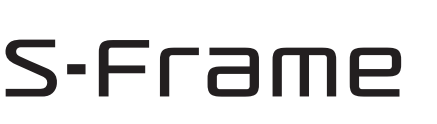

## **OSTRZEŻENIE**

Aby zmniejszyć ryzyko pożaru lub porażenia prądem, nie wystawiać urządzenia na deszcz i chronić je przed wilgocią.

**Nie narażać akumulatorów na zbyt** wysoka temperature spowodowana promieniami słonecznymi, ogniem itp.

### **OSTRZEŻENIE**

**W przypadku wymiany akumulatora, uy- tylko akumulatora wskazanego typu. W przeciwnym razie istnieje**  ryzyko pożaru lub obrażeń.

### **Dla klientów w Europie**

Urządzenie zostało przebadane i uznane za zgodne z wymaganiami dyrektywy EMC, o ile dugo używanych przewodów połączeniowych nie przekracza 3 metrów.

### **UWAGA**

Na obraz wyświetlany przez ramkę mogą wpływać pola elektromagnetyczne o określonej częstotliwości.

#### **Uwaga**

Jeśli ładunki statyczne albo pola elektromagnetyczne spowodują przerwanie transmisji danych, należy na nowo uruchomić używany program albo odłaczyć i z powrotem podłaczyć przewód USB.

Usuwanie zużytego sprzętu **elektrycznego i elektronicznego (dotyczy krajów Unii Europejskiej i innych krajów europejskich z wydzielonymi systemami zbierania odpadów)**

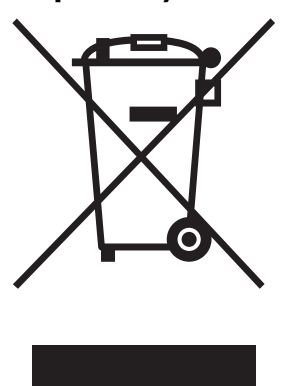

Ten symbol na produkcie lub jego opakowaniu oznacza, że produkt nie powinien być zaliczany do odpadów domowych. Należy go przekazać do odpowiedniego punktu, który zajmuje się zbieraniem i recyklingiem urządzeń elektrycznych i elektronicznych. Prawidłowe usunięcie produktu zapobiegnie

potencjalnym negatywnym konsekwencjom dla środowiska naturalnego i zdrowia ludzkiego, których przyczyną mogłoby być niewłaściwe usuwanie produktu. Recykling materiaów pomaga w zachowaniu surowców naturalnych. Aby uzyska szczegółowe informacje o recyklingu tego produktu, należy się skontaktować z władzami lokalnymi, firmą świadczącą usługi oczyszczania lub sklepem, w którym produkt ten został kupiony.

#### **Usuwanie zużytych baterii i akumulatorów (dotyczy krajów Unii Europejskiej i innych krajów europejskich z wydzielonymi systemami zbierania odpadów)**

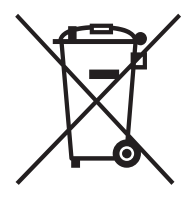

Ten symbol na baterii, akumulatorze lub opakowaniu oznacza, że produkt nie powinien być zaliczany do odpadów domowych. Prawidowe usunięcie baterii lub akumulatora zapobiegnie potencjalnym negatywnym konsekwencjom dla

środowiska naturalnego i zdrowia ludzkiego, których przyczyną mogłoby być niewłaściwe usuwanie baterii lub akumulatora. Recykling materiaów pomaga w zachowaniu surowców naturalnych. W przypadku produktu, który ze względów bezpieczeństwa, sprawności działania lub spójności danych wymaga stałego podłączenia do wewnętrznej baterii lub akumulatora, wymianę baterii lub akumulatora należy zlecić wykwalifikowanemu technikowi serwisu. Dla zapewnienia prawidowego przetworzenia baterii lub akumulatora, wyeksploatowany produkt należy przekazać do odpowiedniego punktu, który zajmuje się zbieraniem i recyklingiem urządzeń elektrycznych i elektronicznych. W przypadku pozostałych baterii / akumulatorów należy się zapoznać z odpowiednim podrozdziałem dotyczącym bezpiecznego usuwania baterii lub akumulatora z produktu. Baterię lub akumulator należy przekazać do odpowiedniego punktu, który zajmuje się recyklingiem zużytych baterii.

Aby uzyskać szczegółowe informacje o recyklingu tego produktu, baterii lub akumulatorów, należy się skontaktować z władzami lokalnymi, firma świadczącą usługi oczyszczania lub sklepem, w którym produkt ten został kupiony.

#### **Uwaga dla klientów z krajów,**  w których obowiazuja Dyrektywy UE

Producentem tego produktu jest Sony Corporation, 1-7-1 Konan Minato-ku Tokio, 108-0075 Japonia. Przedstawicielem producenta w Unii Europejskiej upoważnionym do dokonania i potwierdzenia oceny zgodności z wymaganiami zasadniczymi jest Sony Deutschland GmbH, Hedelfinger Strasse 61, 70327 Stuttgart, Niemcy. Nadzór nad dystrybucia na terytorium Rzeczypospolitej Polskiej sprawuje Sony Poland, 00-876 Warszawa, ul. Ogrodowa 58. W sprawach serwisowych i gwarancyjnych należy kontaktować się z podmiotami, których adresy podano w osobnych dokumentach gwarancyjnych lub serwisowych, albo z najbliższym sprzedawcą produktów Sony.

Kopiowanie, obróbka lub drukowanie materiaów z płyt CD, audycji telewizyjnych, materiałów chronionych prawami autorskimi (np. obrazów i publikacji) i wszelkich innych materiaów innych niż własne nagrania i utwory jest ograniczone tylko do użytku prywatnego i domowego. Brak praw autorskich do takich materiaów lub brak zezwolenia posiadaczy praw autorskich na kopiowanie takich materiałów może być przyczyna naruszenia przepisów o ochronie praw autorskich i spowodować roszczenia o odszkodowanie ze strony posiadaczy tych praw.

Wykorzystując w ramce zdjęcia, należy zwracać szczególną uwagę na przestrzeganie przepisów o ochronie praw autorskich. Wykorzystywanie lub przetwarzanie wizerunków osób trzecich bez ich zgody może naruszać prawa tych osób.

Wykonywanie zdjęć na pewnych pokazach, występach i wystawach może być zabronione.

#### **Zalecenie dotyczace kopii zapasowych**

Aby uniknąć ryzyka utraty danych wskutek przypadkowego użycia albo awarii ramki na zdjęcia, zaleca się wykonywanie zapasowych kopii danych.

#### **Informacja**

SPRZEDAWCA NIE BĘDZIE W ŻADNYM PRZYPADKU PONOSI ODPOWIEDZIALNOŚCI ZA WSZELKIE SZKODY BEZPOŚREDNIE, INCYDENTALNE ANI WTÓRNE DOWOLNEGO RODZAJU, ANI ZA STRATY LUB WYDATKI WYNIKAJ
CE Z WADLIWOŚCI DOWOLNEGO PRODUKTU LUB Z U YCIA DOWOLNEGO PRODUKTU.

Sony nie będzie ponosić żadnej odpowiedzialności za wszelkie przypadkowe lub wtórne szkody lub straty ani za utratę zawartości nagrania, których przyczyna może być użytkowanie albo uszkodzenie ramki lub karty pamięci.

#### **Uwagi o ekranie LCD**

- · Obraz wyświetlany na ekranie różni się jakością i kolorystyką od obrazu na wydruku. Wynika to z różnic w stosowanych metodach reprodukcji obrazu i profilach barw. Nie należy go uważać za wierne odwzorowanie przyszłej odbitki.
- Nie naciskać ekranu LCD. Grozi to zniekształceniem barw i awaria.
- Długotrwałe wystawianie ekranu LCD na działanie promieni słonecznych grozi powstaniem uszkodzeń.
- · Produkcja ekranu LCD odbywa się z użyciem bardzo precyzyjnych technologii, dzięki czemu ponad 99,99% punktów dziaa normalnie. Mimo to, na ekranie LCD mogą się na stałe pojawiać maleńkie czarne i / lub jasne punkty (białe, czerwone, niebieskie lub zielone). Występowanie tych punktów jest normalnym efektem procesu produkcyjnego i w żaden sposób nie wpływa na nagranie.
- W niskiej temperaturze na ekranie LCD może się utrzymywać ślad po obrazie. Nie świadczy to o uszkodzeniu.

#### **Znaki handlowe i prawa autorskie**

 $\cdot$  S-F $\sqsubseteq$  me, Cyber-shot,  $\bigoplus_{\text{Massive Strategy}}$ , "Memory Stick", MEMORY STICK, "Memory Stick Duo", **MEMORY STICK DUO.**, , MagicGate Memory Stick", "Memory Stick PRO",

MEMORY STICK PRO, "Memory Stick PRO Duo", MEMORY STICK PRO DUO, "Memory Stick PRO-HG Duo", MEMORY STICK PRO-HG DUO, "Memory Stick Micro", MEMORY STICK MICRO, M2, "Memory Stick-ROM", MEMORY STICK-ROM, "MagicGate" i MAGICGATE sa znakami handlowymi lub zastrzeżonymi znakami handlowymi Sony Corporation.

- Microsoft, Windows i Windows Vista s zastrzeżonymi znakami handlowymi lub znakami handlowymi Microsoft Corporation w Stanach Zjednoczonych i / lub w innych krajach.
- Macintosh i Mac OS są zastrzeżonymi znakami handlowymi Apple Inc. w Stanach Zjednoczonych i / lub innych krajach.
- Intel i Pentium sa zastrzeżonymi znakami handlowymi lub znakami handlowymi Intel Corporation.
- CompactFlash jest znakiem handlowym SanDisk Corporation w Stanach Zjednoczonych.
- $\sum_{\text{no-Bicture Card}^{\text{T}}}$  lub xD-Picture Card<sup>TM</sup> jest znakiem handlowym FUJIFILM Corporation.
- Produkt zawiera fonty bitmapowe firmy Monotype Imaging Inc.
- Wszystkie pozostałe nazwy firm i produktów mogą być znakami handlowymi lub zastrzeżonymi znakami handlowymi odpowiednich firm. W instrukcji nie są za każdym razem zamieszczane symbole  $\mathbb{R}^{\text{TM}'}$  i  $\mathbb{R}^{\text{N}'}$ .

## Uwagi dla użytkowników

Program ©2008 Sony Corporation Dokumentacja ©2008 Sony Corporation

Wszystkie prawa zastrzeżone. Niniejsza instrukcja ani opisane w niej oprogramowanie nie mogą być, zarówno we fragmentach, jak i w całości, reprodukowane, tumaczone ani redukowane do dowolnej postaci możliwej do odczytu maszynowego bez uprzedniej pisemnej zgody Sony Corporation.

SONY CORPORATION NIE BĘDZIE W ŻADNYM PRZYPADKU PONOSIĆ ODPOWIEDZIALNOŚCI ZA WSZELKIE SZKODY INCYDENTALNE, WTÓRNE ANI SZCZEGÓLNE, KTÓRYCH POD-STAWA BYŁBY DELIKT CYWILNO-PRAWNY, UMOWA I INNE, ZWIĄZANE Z NINIEJSZĄ INSTRUKCJ
, OPROGRAMOWANIEM LUB INNYMI INFORMACJAMI TU ZAWARTYMI ALBO Z ICH WYKORZYSTANIEM.

Uszkodzenie plomby na opakowaniu dysku CD-ROM oznacza przyjęcie wszystkich warunków i postanowień niniejszej umowy. W przypadku niewyrażania zgody na te warunki i postanowienia prosimy o bezzwłoczny zwrot nieotwieranej koperty z dyskiem, jak również reszty pakietu, do miejsca zakupu.

Sony Corporation zastrzega sobie prawo wprowadzenia dowolnych zmian w niniejszej instrukcji i w informacjach tu zawartych, w dowolnym momencie i bez uprzedzenia.

Opisane tu oprogramowanie może także podlegać postanowieniom oddzielnej umowy licencyjnej dla użytkownika.

Zabrania się modyfikowania oraz kopiowania wszelkiego rodzaju danych dostarczonych z tym oprogramowaniem, takich jak przykadowe obrazy, w celach innych niż własny użytek. Kopiowanie oprogramowania bez zezwolenia stanowi naruszenie przepisów o ochronie praw autorskich.

Zwracamy uwagę, że powielanie lub przetwarzanie bez zezwolenia portretów lub prac chronionych prawami autorskimi może stanowić naruszenie praw zastrzeżonych dla posiadaczy tych praw.

#### **Ilustracje i zdjęcia ekranów w instrukcji**

O ile nie zaznaczono inaczej, zamieszczone w instrukcji ilustracje i zdjęcia ekranów dotyczą modelu DPF-D70.

## Spis treści

## Przed użyciem

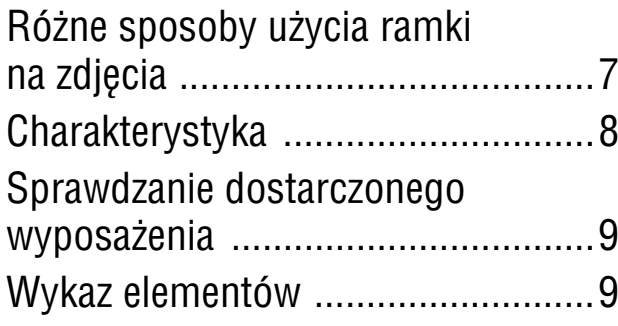

## **Czynności podstawowe**

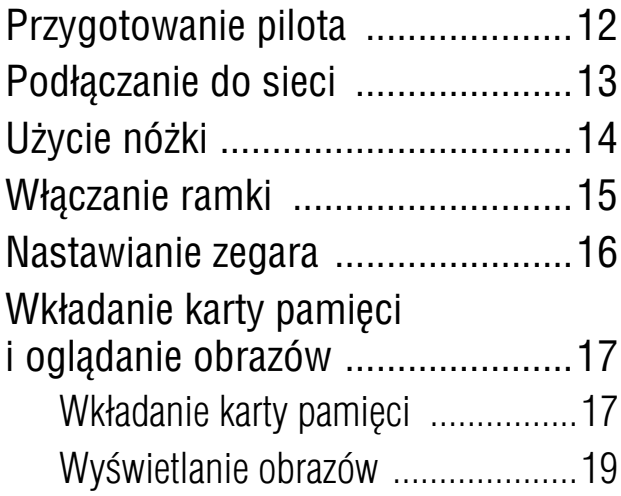

## Czynności dodatkowe

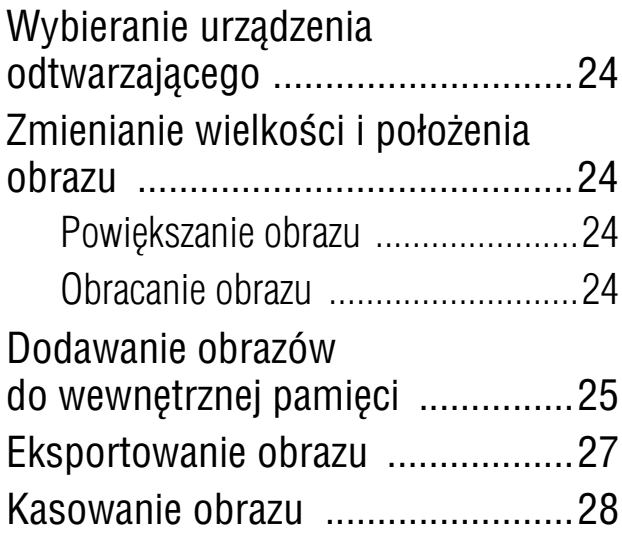

Zmienianie różnych ustawień .......29 Procedura wyboru ustawieñ ...........29 Parametry, które można regulować .30

## Podłączanie do komputera

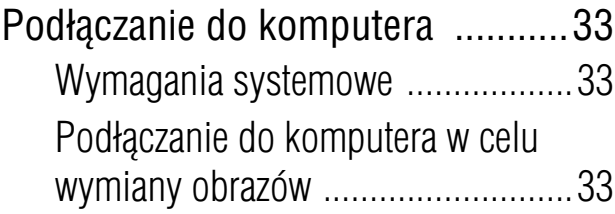

## Komunikaty o błędach

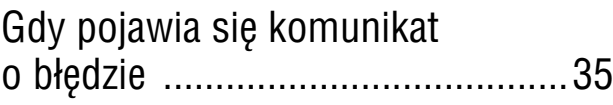

## Rozwiązywanie problemów

Gdy wystąpi jakiś problem ............36

## Informacje dodatkowe

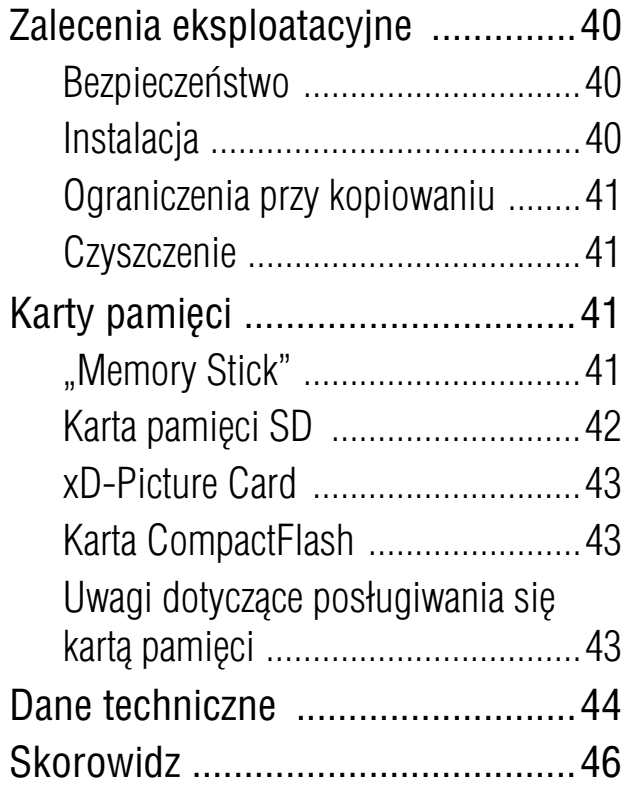

## Różne sposoby użycia ramki na zdjęcia

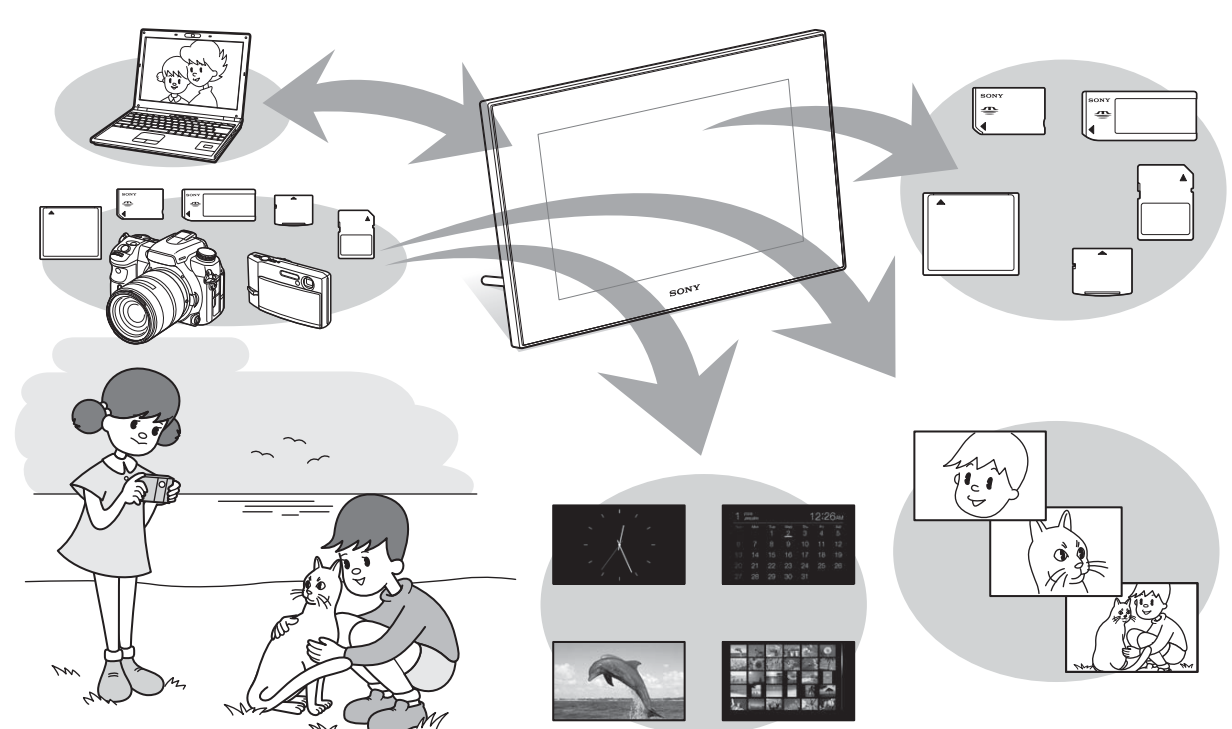

### **£atwe wyœwietlanie obrazów z karty pamiêci**

#### **Różne funkcje wyświetlania**

Oprócz trybu pokazu slajdów można w prosty sposób wybierać inne tryby wyświetlania: pojedynczy obraz, indeks, zegar i kalendarz. (**Szepandarz**. 19)

#### Dodawanie obrazów do albumu (zapis w wewnętrznej pamięci)

Obrazy dodane do albumu są zapisywane w wewnętrznej pamięci. Takie obrazy można także wyeksportować na kartę pamięci. (**- Strona 25**)

#### Podłączanie do komputera

Obrazy można w prosty sposób kopiować z komputera. Komputer może ponadto posłużyć do wykonania kopii zapasowej obrazów z albumu. Do przenoszenia obrazów można także używać karty pamięci. (**-**strona 33)

#### Źródła danych dla ramki na zdjęcia

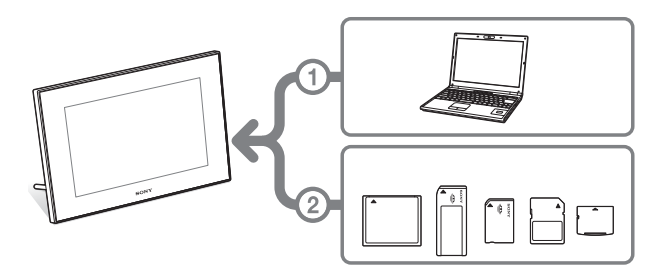

Jak wynika z ilustracji po lewej stronie, w przypadku podłączenia komputera do ramki z włożonymi kartami pamięci, priorytetowym źródłem danych staje się komputer. W przypadku użycia wielu kart pamięci wyświetlane będą obrazy z pierwszej z włożonych kart.

## Charakterystyka

Sony DPF-D70/D80/D100 to cyfrowa ramka na zdjęcia umożliwiająca wyświetlanie bez użycia komputera zdjęć wykonanych cyfrowym aparatem fotograficznym lub innym urzadzeniem.

#### **Współpraca z różnymi kartami pamici\***

Urządzenie współpracuje z różnymi kartami pamięci stosowanymi w aparatach cyfrowych i innych urządzeniach: "Memory Stick", CompactFlash, SD i xD-Picture Card. Aby wyświetlać obrazy, wystarczy przełożyć kartę pamięci z aparatu cyfrowego lub innego urządzenia.

#### ■ Różne tryby pracy

Wyświetlane obrazy mogą się automatycznie zmieniać, tak jak przy przeglądaniu kart w albumie. Do wyboru są różne tryby prezentacji: samych zdjęć, zegara i kalendarza. Można także zmieniać ustawienia odtwarzania, na przykad kolejność wyświetlania.

#### $\blacksquare$  **Różne funkcje wyświetlania**

Można wybierać różne tryby wyświetlania, na przykad zegara analogowego, zegara cyfrowego i kalendarza. Ramka pozwala na wyświetlanie zdjęć w trybie pojedynczego obrazu lub indeksu, a take na ich powiększanie i zmniejszanie w celu dopasowania zdjęcia do wielkości ekranu.

#### x**Automatyczne obracanie obrazów**

Ramka automatycznie obraca obraz, aby zapewnić właściwy układ zdjęcia. Obrazy są również automatycznie obracane po ustawieniu ramki poziomo albo pionowo. (Ekran menu nie jest obracany.)

#### $\blacksquare$  **Łatwa obsługa pilotem**

■ Dodawanie obrazów do wewnętrznej **pamici**

Obrazy dodane do albumu są zapisywane w wewnętrznej pamięci.

#### x**Eksportowanie obrazów**

Obrazy z albumu można eksportować na kartę pamięci.

- **Podłączanie do komputera w celu wymiany obrazów**
- \* Nie gwarantuje się właściwego działania wszystkich rodzajów urządzeń.

## **Sprawdzanie** dostarczonego wyposażenia

Prosimy o sprawdzenie, czy w opakowaniu znajdują się następujące elementy:

- Cyfrowa ramka na zdjęcia (1 szt.)
- Pilot (1 szt.)
- Zasilacz sieciowy (1 szt.)
- Instrukcja obsugi (ta instrukcja) (1 szt.)
- Gwarancja (1 szt.)
	- (tylko w niektórych regionach)

## Wykaz elementów

Szczegóły można znaleźć na stronach, których numery podano w nawiasach.

Ilustracje przedstawiają model DPF-D70. Rozmieszczenie i nazwy przycisków i złączy na modelach DPF-D80/D100 i DPF-D70 s takie same. Modele te różnią się wielkością ekranu LCD.

### **Przód**

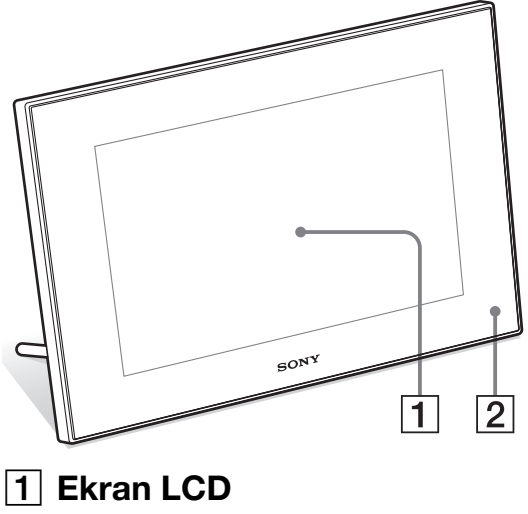

B **Czujnik zdalnego sterowania** Korzystając z dostarczonego pilota, należy kierować go w stronę tego czujnika.

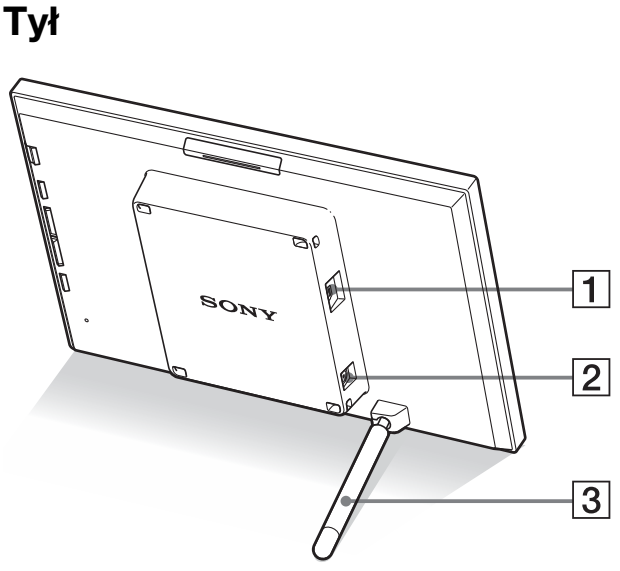

**1** Złącze  $\sqrt{k}$ USB miniB **(**.**strona 33)**

> Umożliwia połączenie ramki z komputerem za pomocą przewodu USB.

**Z** Gniazdo DC IN 12 V **(**.**strona 13)**

> Podłącz wtyk dostarczonego zasilacza sieciowego do tego gniazda i włącz zasilacz do gniazdka sieciowego.

C **Nóka (**.**strona 14)**

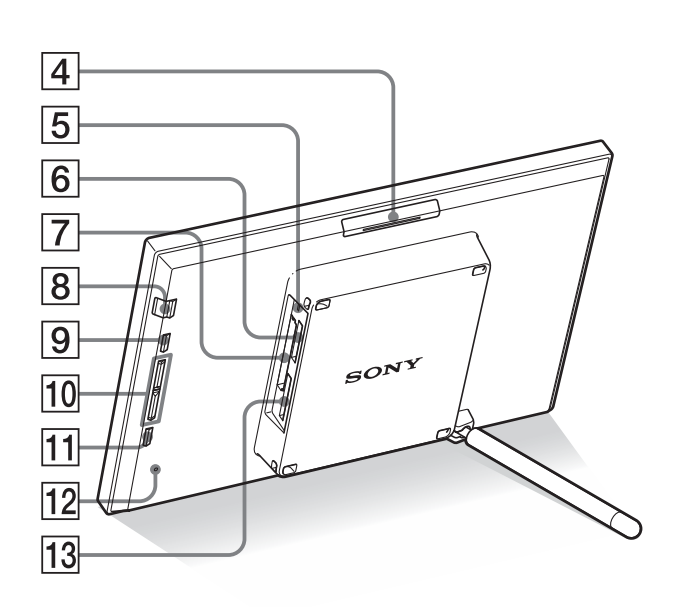

- **A** Przycisk VIEW MODE
- E **Lampka dostpu**
- **6** Gniazdo "Memory Stick PRO" **(standardowe / Duo) (**.**strona 17)**
- **[7] Gniazdo na karte CompactFlash / Microdrive (-Strona 17)**
- **8** Przycisk  $\bigcup$  (włączania / trybu czuwania) / Wskaźnik  $\bigcirc$  (trybu **czuwania)**
- **9** Przycisk MENU

Wyświetla menu.

Funkcje takie jak pokaz slajdów, obrót, dodawanie do albumu czy zegar można wybrać bezpośrednio z obudowy ramki.

- **10 Przyciski kierunku (+/+)** Te przyciski przemieszczają kursor.
- **11 Przycisk + ENTER**
- **12 Przełącznik zerowania**

Wciśnięcie tego przełącznika powoduje przywrócenie fabrycznych ustawień daty i godziny.

Aby wcisnąć przełącznik, użyj cienkiego przedmiotu, takiego jak szpilka.

13 Gniazdo na karte pamieci SD / **MMC / xD-Picture Card (**.**strona 17)**

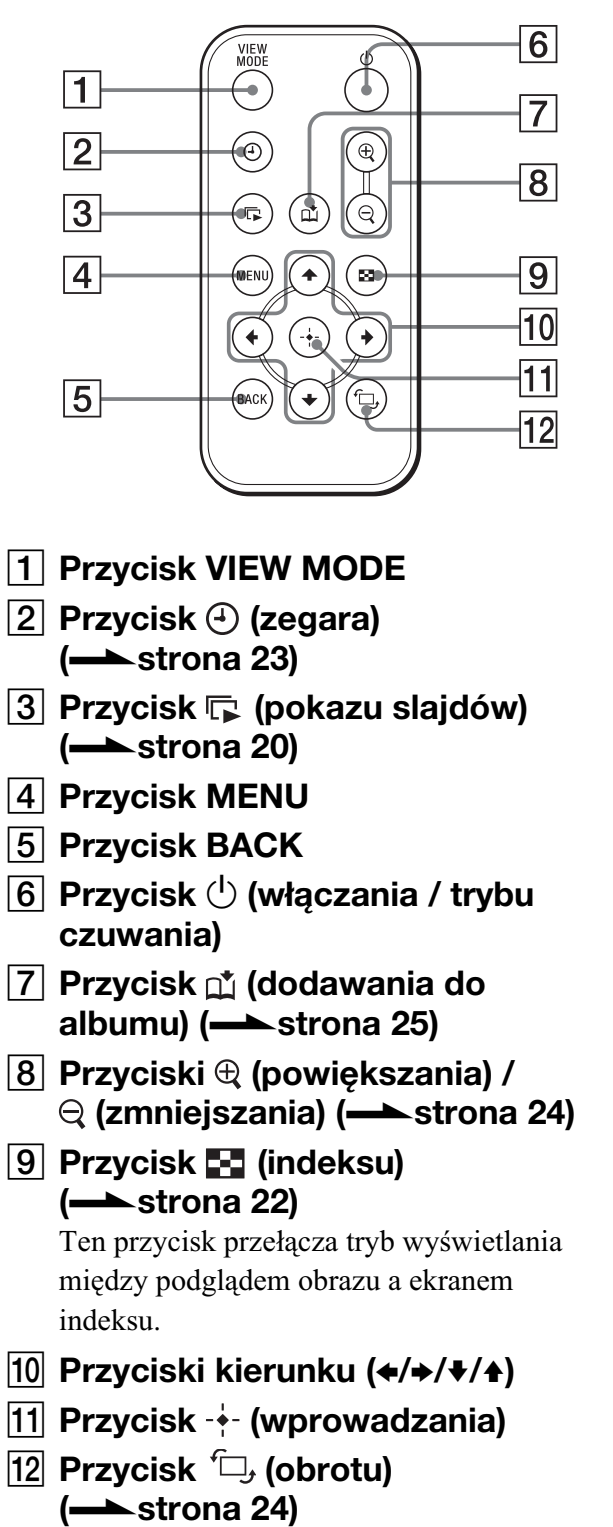

## Przygotowanie pilota

W pilocie jest fabrycznie zainstalowana bateria litowa (CR2025). Przed użyciem należy wyjąć arkusz ochronny, jak pokazano na ilustracji.

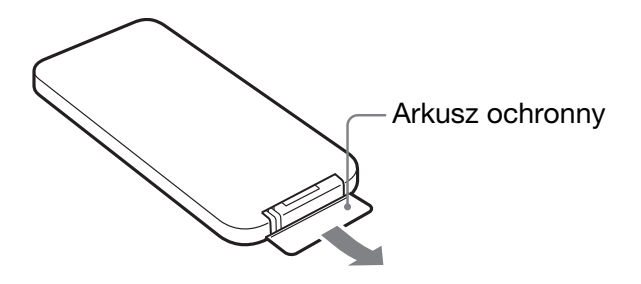

#### **Posługiwanie się pilotem**

Kieruj przód pilota w stronę czujnika zdalnego sterowania na ramce.

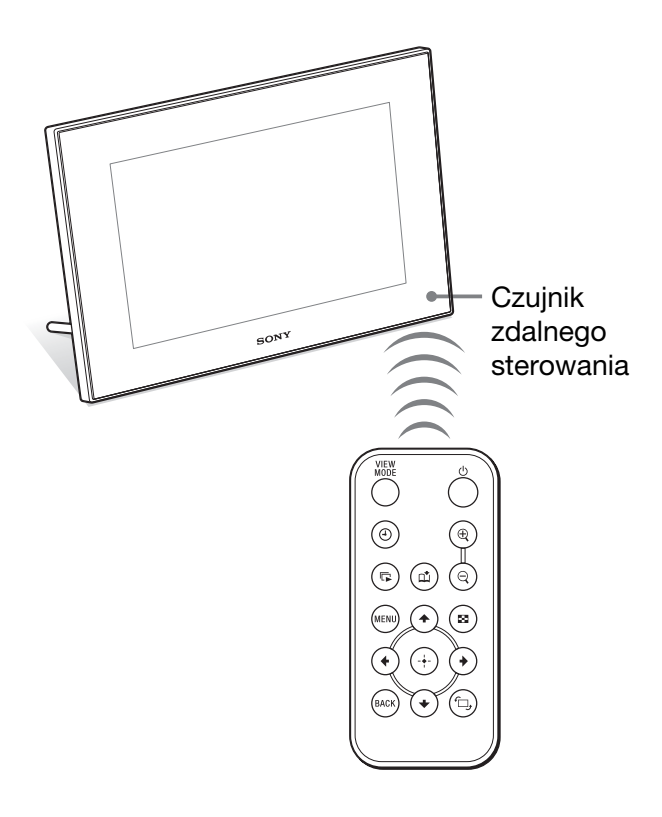

### **Wymiana baterii w pilocie**

Jeśli pilot przestanie działać, należy wymienić baterię (baterię litową CR2025) na nową.

## **1** Wysuń oprawke baterii.

Wyciągnij oprawkę baterii, wciskając występ na oprawce.

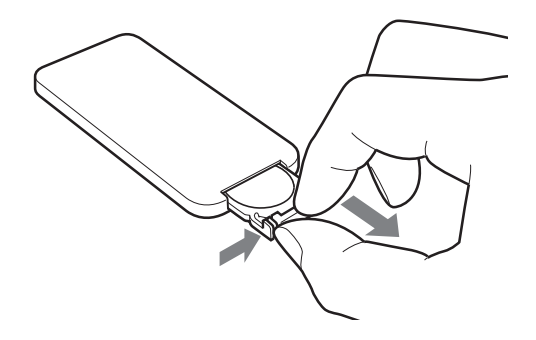

 $2$  Wyjmij z oprawki zużytą baterię i włóż nową.

Włóż baterię biegunem "+" do góry.

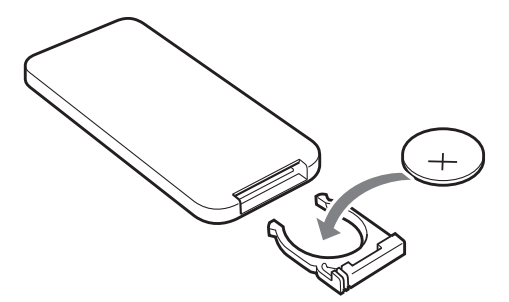

3 Z powrotem wsu oprawk baterii do pilota.

### **OSTRZEŻENIE**

Niewłaściwe obchodzenie się z baterią grozi wybuchem. Nie ładować, nie rozbierać ani nie palić baterii.

#### Uwagi

- Kiedy bateria litowa jest bliska wyczerpania, może się zmniejszyć zasięg pilota albo pilot będzie działał niewłaściwie. W takim przypadku należy wymienić baterię na baterię litową Sony CR2025. Użycie innej baterii stwarza ryzyko pożaru lub wybuchu.
- Użycie baterii innej niż wskazana stwarza ryzyko jej rozerwania.
- Zużyte baterie należy usuwać zgodnie z lokalnymi przepisami.
- Nie zostawiać pilota w bardzo gorących lub wilgotnych miejscach.
- · Uważać, aby przy wymianie baterii itp. do wnętrza pilota nie dostały się obce przedmioty.
- Niewłaściwe użytkowanie baterii grozi wyciekiem elektrolitu i korozj.
	- Nie ładować baterii.
	- Jeśli pilot nie będzie używany przez długi czas, należy wyjąć z niego baterię. Pozwoli to na uniknięcie wycieku elektrolitu i korozji.
	- Niewaciwe wkadanie baterii, zwieranie jej biegunów, rozbieranie, rozgrzewanie lub wrzucanie jej do ognia grozi rozerwaniem baterii i wyciekiem elektrolitu.

### **Zawartoœ- instrukcji**

W instrukcji opisano obsługę urządzenia przy użyciu pilota. Jeśli wykonanie jakiejś czynności przyciskami na ramce wymaga innego postępowania niż przy użyciu pilota, będzie to opisane we wskazówce.

## Podłączanie do sieci

- Włącz wtyk zasilacza sieciowego do gniazda DC IN 12 V z tyłu ramki.
	-

2 Włacz zasilacz sieciowy do gniazdka sieciowego.

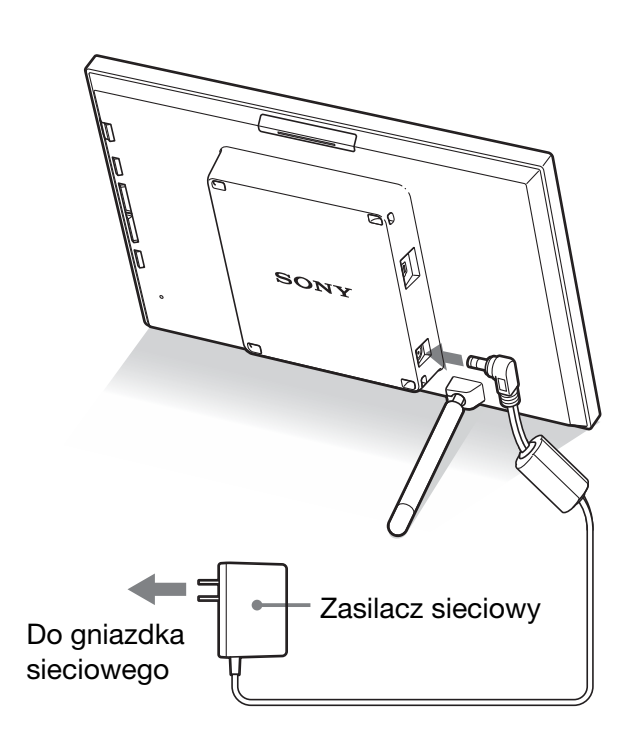

#### Uwagi

- · Gniazdko sieciowe powinno się znajdować jak najbliżej urządzenia i pozostawać łatwo dostępne.
- Nie stawiać ramki w sposób zagrażający jej stabilności, na przykład na nierównym albo pochyłym podłożu.
- Zasilacz sieciowy należy podłaczyć do łatwo dostępnego gniazdka sieciowego. W razie problemów natychmiast odciąć zasilanie, wyłączając wtyczkę z gniazdka sieciowego.
- Nie zwierać styków na wtyku zasilacza metalowymi przedmiotami. Grozi to awarią.
- Nie używać zasilacza sieciowego umieszczonego w ciasnym miejscu, na przykład między ścianą a meblem.
- Starannie podłącz wtyk zasilacza sieciowego. Niestaranne połączenie może spowodować wyłączenie się ramki w momencie jej poruszenia.
- · Po użyciu należy odłączyć zasilacz sieciowy od gniazda DC IN 12 V ramki i wyłączyć go z gniazdka sieciowego.
- Zasilacz jest przeznaczony do pracy w pionie lub na podłodze.

## Użycie nóżki

### **Otwieranie nóżki**

Ustaw ramkę z otwartą nóżką w pokazany pod spodem sposób.

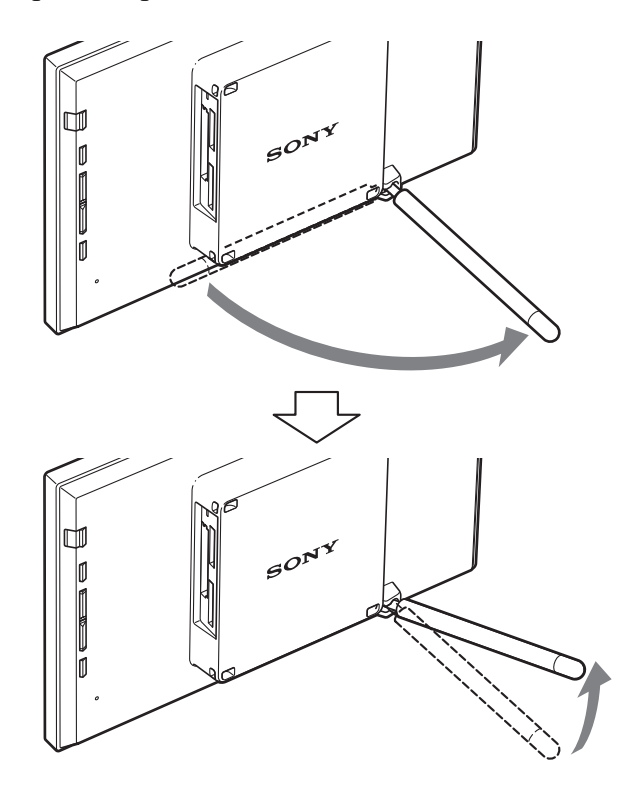

### **Stawianie ramki pionowo lub poziomo**

Obrócenie ramki do pozycji pionowej lub poziomej nie wymaga zmiany położenia nóżki.

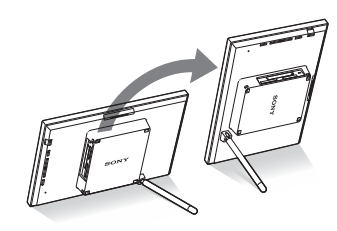

Kiedy ramka stoi pionowo, automatycznie jest wybierany właściwy układ wyświetlanego obrazu.

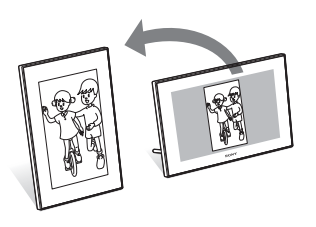

#### Uwagi

- · Przed przenoszeniem ramki należy zamknąć nóżkę.
- Niewłaściwie ustawiona nóżka jest niestabilna i grozi przewróceniem się ramki.
- Obrócenie ramki do pionu nie powoduje obrotu menu, informacji o obrazie i ekranu indeksu.

## Włączanie ramki

#### **Włączanie zasilania**

Aby włączyć zasilanie, naciśnij przycisk  $\bigcirc$ (włączania / trybu czuwania) na ramce albo pilocie. Kolor wskaźnika trybu czuwania zmieni się z czerwonego na zielony.

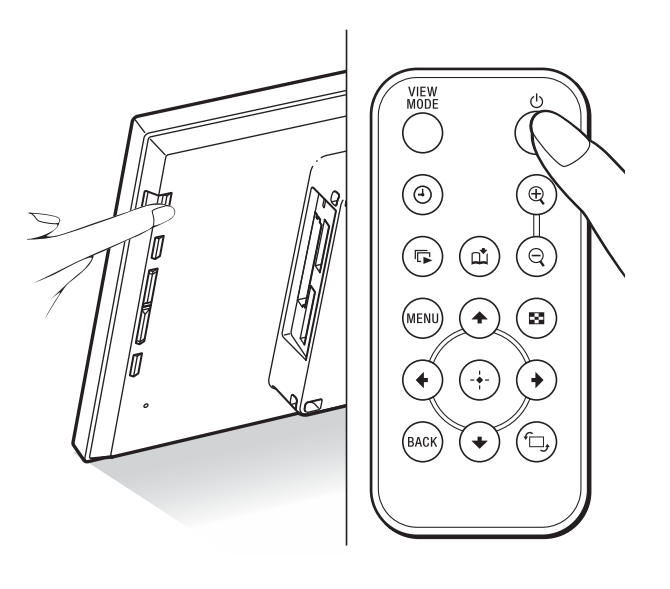

#### Uwaga

Po podłączeniu zasilacza sieciowego do ramki wskaźnik trybu czuwania zaczyna palić się na czerwono.

#### Wyłaczanie zasilania

Przytrzymaj wciśnięty przycisk (U (włączania / trybu czuwania) na ramce albo pilocie aż do wyłączenia zasilania. Kolor wskaźnika trybu czuwania zmieni się z zielonego na czerwony.

#### Uwaga

Nie odłączać zasilacza sieciowego od ramki, zanim kolor wskaźnika trybu czuwania zmieni się na czerwony. Grozi to uszkodzeniem ramki.

### **Działanie w stanie poczatkowym**

Kiedy ramka zostanie włączona bez podłączenia karty pamięci, pojawi się ekran początkowy.

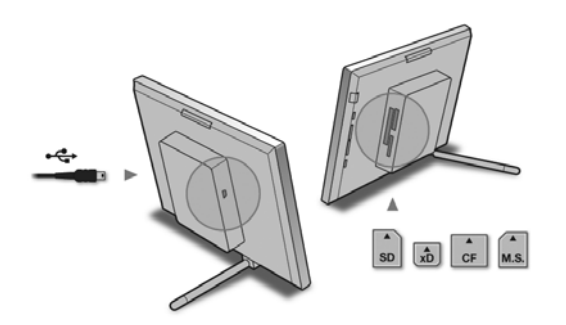

Jeśli przez 10 sekund nie zostanie użyta żadna funkcja ramki, włączy się tryb demonstracyjny. Naciśnięcie dowolnego przycisku z wyjątkiem przycisku zasilania spowoduje powrót do ekranu początkowego.

Podczas wyświetlania ekranu początkowego należy nacisnąć przycisk MENU, a następnie nastawić datę i godzinę.

## Nastawianie zegara

Aby w trybach zegara i kalendarza bya wyświetlana właściwa godzina, trzeba nastawić zegar ramki.

- 1 Naciśnij przycisk MENU na pilocie. Pojawi się ekran menu.
- **2** Przyciskami  $\sqrt{4}$  wskaż wariant [Various settings], po czym naciśnij przycisk (+). Pojawi się ekran Various settings.
- $\bf 3$  Przyciskami  $\bm \ast$ / $\bm \ast$  wskaż wariant [Date/ time settings], po czym naciśnij przycisk  $\left(\cdot\right)$ . Pojawi się ekran Date/time settings.

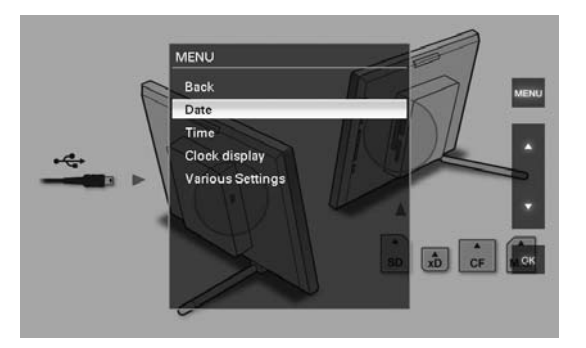

 $4$  Wybierz format daty.

**1Przyciskami ♦/♦ wskaż wariant [Date** Display Order], po czym naciśnij przycisk  $\left(\cdot\right)$ .

**2**Przyciskami ♦/♦ wskaż żądany format, po czym naciśnij przycisk  $\left( + \right)$ .

- Y/M/D
- M/D/Y
- D/M/Y

 $5$  Nastaw date.

 $\Phi$ Przyciskami  $\blacktriangleright$  / $\blacktriangleright$  wskaż wariant [Date], po czym naciśnij przycisk  $(+)$ .

2 Przyciskami V∕ $\blacklozenge$  wskaż żądaną wartość, po czym naciśnij przycisk  $(+)$ .

Czynności podstawowe Czynnoœci podstawowe

## **6** Nastaw godzine.

 $\Omega$ Przyciskami  $\blacktriangleright$  / $\blacktriangleleft$  wskaż wariant [Time], po czym naciśnij przycisk  $\left(\cdot\right)$ .

2 Przyciskami ♦/♦ wskaż żądaną wartość, po czym naciśnij przycisk  $\left( + \right)$ . Nastaw kolejno godzinę, minuty i sekundy.

7 Wybierz dzień, od którego bedzie się zaczynał tydzień kalendarzowy. Można wybrać dzień tygodnia pojawiający się z lewej strony kalendarza.

- **1Przyciskami ♦/♦ wskaż wariant [First**] Weekday], po czym naciśnij przycisk  $(\cdot)$ .
- **2**Przyciskami V∕ $\blacktriangle$  wskaż wariant [Sunday] lub [Monday], po czym naciśnij przycisk  $\left(\cdot\right)$ .

8 Naciśnij przycisk MENU. Ekran menu zniknie.

## **Wkładanie karty** pamięci i oglądanie obrazów

W tym podrozdziale opisano wkadanie karty pamięci i zarys postępowania przy wyświetlaniu obrazów w postaci pokazu slajdów.

## Wkładanie karty pamięci

Starannie włóż kartę pamięci do odpowiedniego gniazda, trzymając ją stroną z opisem do siebie (patrząc od tyłu ramki). Więcej informacji o kartach pamięci, których można używać w ramce, podano na stronach 41 do 43.

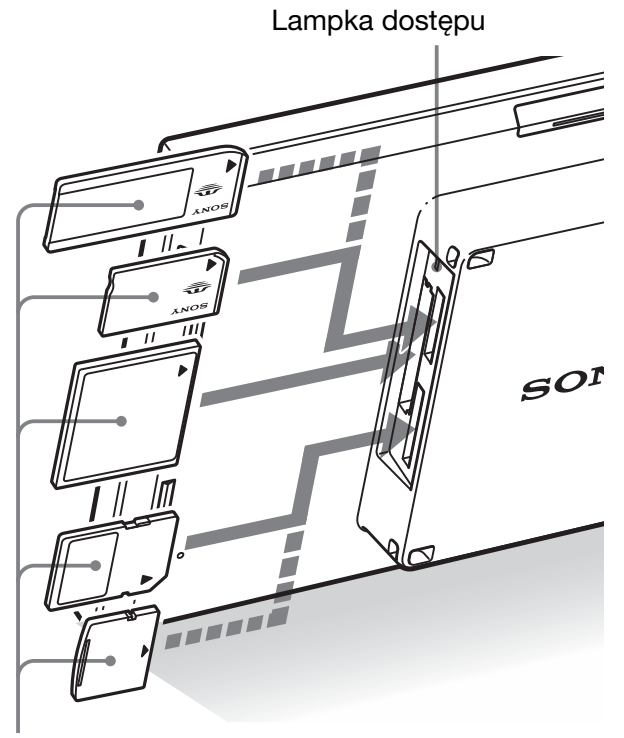

Starannie włóż kartę pamięci do odpowiedniego gniazda, trzymając ją stroną z opisem do siebie. Kolejność gniazd od góry jest następująca: "Memory Stick" ("Memory Stick Duo"), CompactFlash, SD i xD-Picture Card.

#### **Wyjmowanie karty pamici**

Wyjmij kartę pamięci z gniazda w kierunku przeciwnym do tego, w którym została włożona.

#### Uwagi

- · Włożona karta pamięci tylko częściowo chowa się w gnieździe. Nie próbować głębiej wciskać karty, gdyż grozi to uszkodzeniem karty pamięci i / lub ramki.
- Gniazdo w ramce jest przystosowane do współpracy ze standardowymi kartami "Memory Stick" i kartami Duo, nie wymaga więc użycia adaptera na karty Memory Stick.
- Dwufunkcyjne gniazdo na karty SD / xD-Picture Card automatycznie rozpoznaje rodzaj włożonej karty.
- · Przed użyciem karty pamięci zapoznaj się z podrozdziałem "Karty pamięci" na stronie 41.

#### **Priorytety wyœwietlania obrazów**

Kiedy jest włożona karta pamięci, automatycznie są wyświetlane obrazy z tej karty. Ręczną zmianę karty, z której odbywa się wyświetlanie, umożliwia menu [Select device] (strona 24).

Wyświetlanie obrazów z karty pamięci odbywa się zgodnie z następującymi priorytetami:

- Kiedy ramka jest włączona i włożona zostanie więcej niż jedna karta pamięci, wyświetlane będą obrazy z pierwszej z włożonych kart.
- **W przypadku woenia wielu kart, gdy ramka**  jest wyłączona, po jej włączeniu karty otrzymuja następujące priorytety.
	- "Memory Stick" → karta CompactFlash
	- b karta SD / xD-Picture Card
- **Kiedy nie jest woona ani jedna karta pamici,** wyświetlane są obrazy z albumu w wewnętrznej pamięci.

#### Uwaga

Ramka umożliwia wyświetlanie plików z obrazami JPEG zgodnych z formatem DCF oraz plików RAW z aparatu cyfrowego Sony. Inne pliki (takie jak pliki utworzone lub przetworzone w komputerze lub pliki RAW z aparatu innego niż Sony) mogą nie być wyświetlane.

## 19 *PL*

## Wyświetlanie obrazów

Ekran pokazu slajdów

(strona 20)

### **Przegląd zawartości ekranów**

W celu zmiany zawartości wyświetlacza można naciskać przyciski na pilocie.\*

Ekran zegara (strona 23)

## 뎌 呩 Ekran pojedynczego obrazu Ekran indeksu obrazów (strona 21) (strona 22)

P.

#### Wskazówki\*

- Kiedy ramka jest włączona i nie ma w niej ani jednej karty pamięci, wyświetlane są obrazy z wewnętrznej pamięci. Jeśli w wewnętrznej pamięci nie ma obrazów, automatycznie włącza się tryb demonstracyjny. Tryb demonstracyjny wyłącza się po włożeniu karty pamięci.
- Włączenie i wyłączenie ramki nie powoduje zmiany trybu wyświetlania. Obrócony obraz powraca jednak do pierwotnego układu. Aby obraz pozostał obrócony, należy obrócić go i zapisać w aparacie cyfrowym.

### **Ekran pokazu slajdów**

Po kolei, automatycznie wyświetlane sa obrazy z wewnętrznej pamięci.

#### Wskazówka

Więcej informacji o kolejności odtwarzania podano na stronie strona 30.

#### Włączanie pokazu slajdów

• Aby rozpocząć pokaz slajdów w czasie wyświetlania jednego obrazu, zegara lub ekranu indeksu, naciśnij przycisk (pokazu slajdów).

#### Wskazówka

Aby wykonać tę czynność bez użycia pilota, w trybie wyświetlania jednego obrazu naciśnij przycisk  $-\frac{1}{2}$ - ENTER.

Dostępnych jest kilka trybów pokazu slajdów. Naciskając przycisk VIEW MODE, można kolejno wybierać opisane poniżej tryby.

#### Wskazówka

Menu [Slideshow Settings] pozwala na wybór częstości zmian obrazu w trybie widoku jednego obrazu i widoku kalendarza (strona 30). Oprócz tego, w trybie widoku jednego obrazu w menu tym można wybrać żądany efekt i kolejność.

#### **Tryb widoku jednego obrazu**

Pojedyncze obrazy są wyświetlane po kolei i zmieniają się z wykorzystaniem efektu wybranego z menu [Slideshow Settings].

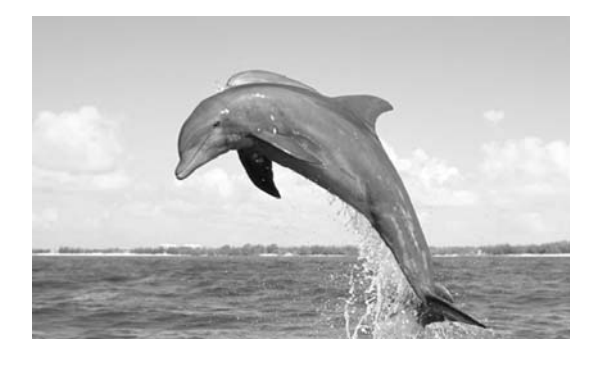

#### **Tryb wielu obrazów**

Wyświetlanych jest kilka obrazów na raz.

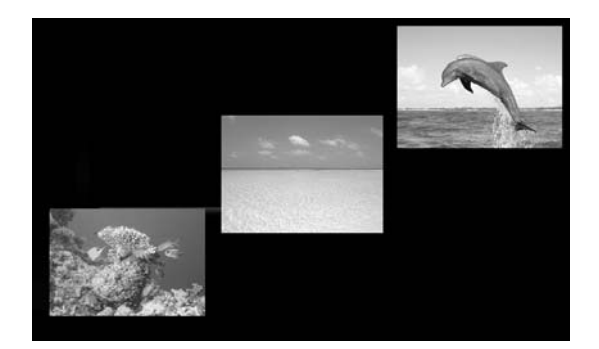

#### **Tryb widoku zegara**

Wyświetlanie obrazów z datą i godziną wykonania zdjęcia.

#### Uwaga

Nie można wyświetlić aktualnej daty i godziny.

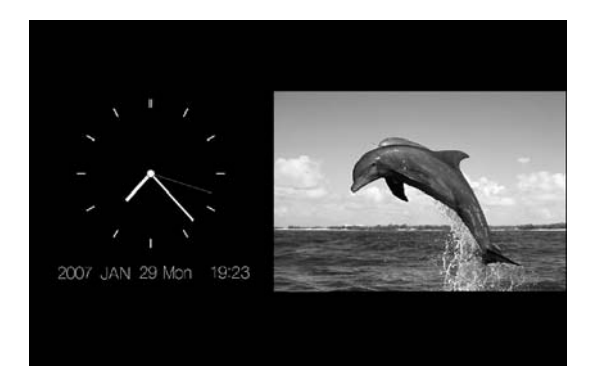

#### **Tryb widoku kalendarza**

Obrazy sa wyświetlane po kolei, a równocześnie jest widoczny kalendarz.

#### Uwaga

Wywietlana jest aktualna data i godzina.

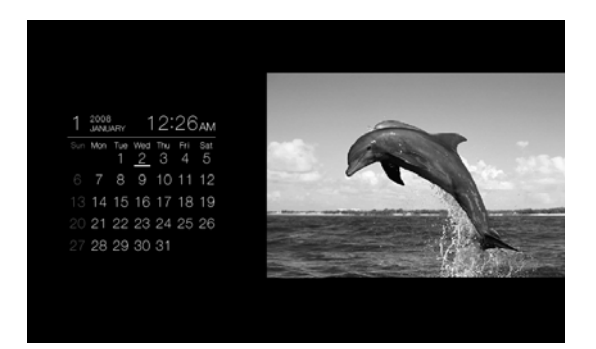

#### **Tryb widoku losowego**

Wywietlanie obrazów z losowym przełączaniem powyższych czterech sposobów wyświetlania.

#### Uwagi

- Ustawienie [Effect] wybrane w menu [Slideshow Settings] obowiązuje tylko przy wyświetlaniu pokazu slajdów w trybie widoku jednego obrazu.
- Podczas wyświetlania pokazu slajdów nie można skorzystać z menu [Delete]. Aby kasować obrazy, należy wybrać tryb wyświetlania jednego obrazu.

### **E** Ekran pojedynczego obrazu

#### Wyświetlanie żadanego obrazu

- Kiedy w czasie pokazu slajdów pojawi się obraz, który chcesz wyświetlić, naciśnij przycisk  $\left(\cdot\right)$ .
- Kiedy jest wyświetlany ekran indeksu, wskaż przyciskami ♦/♦/♦/♦ obraz, który chcesz wyświetlić, po czym naciśnij przycisk  $(+)$ . Można także nacisnąć przycisk (powiększania).

#### Wskazówka

Aby wykonać tę czynność bez użycia pilota, naciśnij  $przycisk -\div$  ENTER, kiedy w czasie pokazu slajdów pojawi się obraz, który chcesz wyświetlić. Kiedy jest wyświetlany ekran indeksu, przyciskami kierunku wskaż żądany obraz, po czym naciśnij przycisk  $-\overleftarrow{P}$  ENTER.

Naciskając przycisk VIEW MODE, można kolejno wybierać opisane poniżej tryby.

#### Wskazówka

Parametr [Display Mode] z menu [Various settings] umożliwia wybieranie różnych trybów wyświetlania obrazu, z wyjątkiem trybu informacji o obrazie (strona 31). Nie wszystkie obrazy można wyświetlać w trybie [Fit to screen].

#### **Tryb całego obrazu (Entire image)**

Na ekranie widać cały obraz. Do zmieniania wyświetlanych obrazów można używać przycisków  $\leftrightarrow$ .

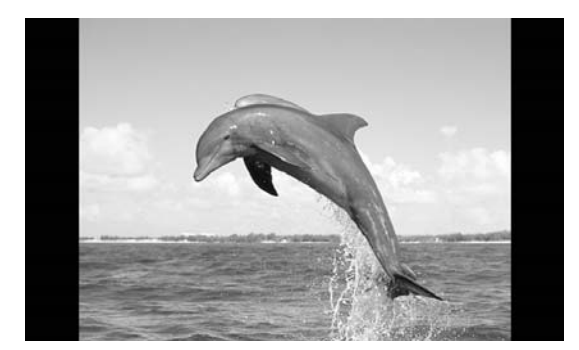

#### **Tryb dopasowania do ekranu (Fit to screen)**

Obraz wypełnia cały ekran.

Do zmieniania wyświetlanych obrazów można używać przycisków  $\leftrightarrow$ .

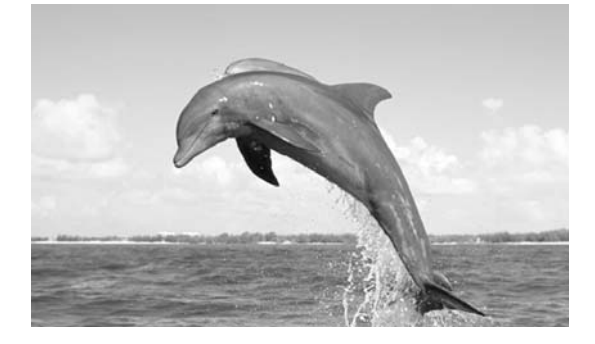

#### **Tryb informacji o obrazie (Image information)**

Wyświetlane są informacje o obrazie, takie jak numer, nazwa pliku i data wykonania zdjęcia. Do zmieniania wyświetlanych obrazów można używać przycisków  $\leftrightarrow$ .

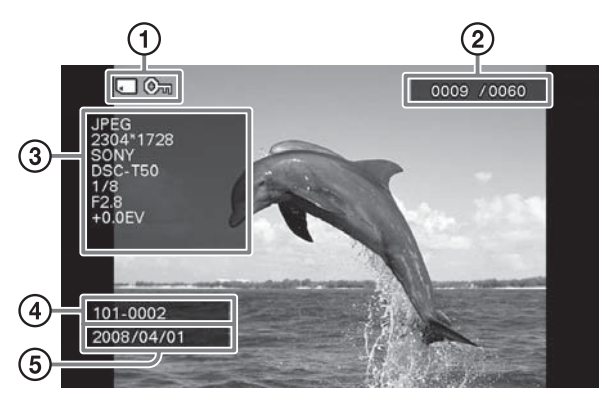

Wyświetlane są następujące informacje:

O Wskaźniki wejścia / ustawienia Wyświetlane są wskaźniki wejścia i informacie o ustawieniach obrazu.

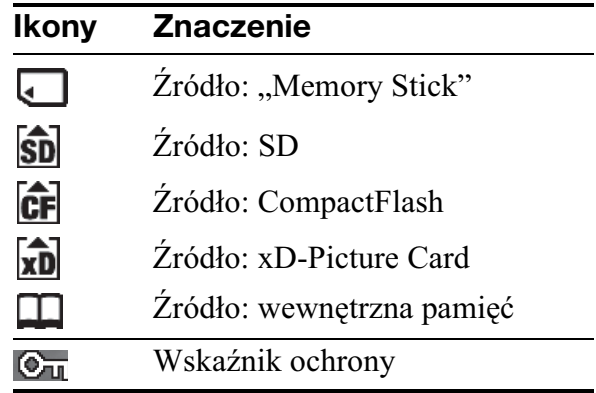

#### **Ikony Znaczenie**

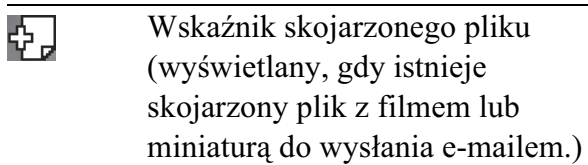

2) Kolejność wyświetlania / Liczba obrazów 3 Szczegóły dotyczące obrazu

- Format pliku (JPEG, RAW)
- Liczba pikseli (szerokość  $\times$  wysokość)
- Nazwa producenta urządzenia będącego źródłem obrazu
- Model urządzenia będącego źródłem obrazu
- Czas otwarcia migawki (np. 1/8)
- $-$  Wartość przysłony (np. F2.8)
- Kompensacja ekspozycji (np. +0.0EV)
- 4Numer obrazu (numer folderu- pliku) Wywietlany, gdy obraz jest zgodny ze standardem DCF.
- **5**Data wykonania zdjęcia

#### Uwagi

- Kiedy obraz zgodny z DCF, z którym jest skojarzony inny plik (mały obraz lub film do wysłania mailem itp.) zostanie dodany do albumu, wyeksportowany lub usunięty, operacja ta nie dotyczy skojarzonego pliku.
- Kiedy obrazy są dodawane do albumu przy wybranym ustawieniu [Album] z menu [Image file size], przed zapisem obrazu o wymiarach większych niż 1 600 × 960 następuje optymalizacja jego wielkości. W efekcie informacje o zdjęciu w zapisanym obrazie będą inne niż w źródłowym obrazie.
- · Jeśli obraz nie zawiera informacji o zdjęciu, jako data wykonania zdjęcia wyświetlana jest data modyfikacji pliku.

### x **Ekran indeksu obrazów**

Wyświetlana jest lista obrazów z wybranej karty pamięci lub wewnętrznej pamięci.

#### **Wyœwietlanie ekranu indeksu obrazów w czasie wyœwietlania pokazu slajdów, zegara lub ekranu pojedynczego obrazu**

Naciśnij przycisk  $\Box$  (indeksu). Kiedy jest wyświetlany pojedynczy obraz, można także nacisnąć przycisk  $\bigcirc$  (zmniejszania).

#### Wskazówka

Aby wykonać tę czynność bez użycia pilota, w trybie wyświetlania jednego obrazu należy wybrać ekran indeksu obrazów.

Naciskając przycisk VIEW MODE, zmieniaj tryby wyświetlania indeksu obrazów.

#### **Tryb maych miniatur**

Wyświetlanie listy małych miniatur (5 wierszy  $\times$  6 kolumn).

Żądany obraz można wybrać przyciskami  $\leftrightarrow$  $\blacktriangledown$ 

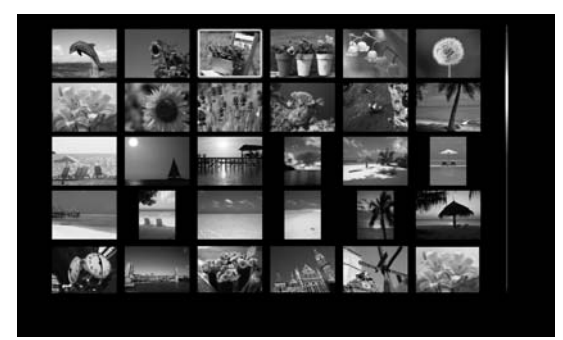

#### **Tryb dużych miniatur**

Wyświetlanie listy dużych miniatur (3 wiersze  $\times$  4 kolumny).

Żądany obraz można wybrać przyciskami  $\leftrightarrow$  $\blacktriangledown$ <sup>\*</sup>/\*.

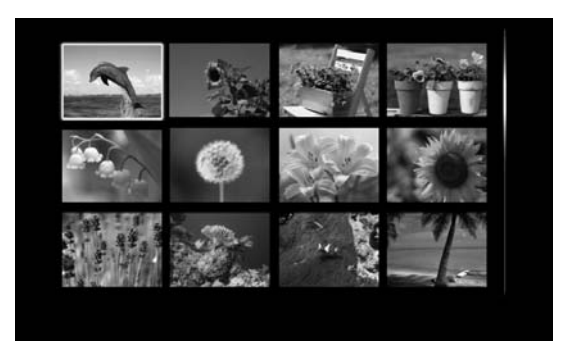

#### Uwaga

Kiedy jest wyświetlany ekran indeksu obrazów, obrócenie ramki do pionu nie powoduje automatycznego obrotu obrazów.

#### Wskazówka

Miniatura to mały obrazek przeznaczony do wyświetlenia na indeksie zdjęć, a zapisywany w zdjęciach wykonywanych aparatem cyfrowym.

#### **Exan zegara**

Wywietlany jest zegar albo kalendarz. Nie jest wyświetlany żaden obraz.

#### **Wyœwietlanie ekranu zegara w czasie wyœwietlania pokazu slajdów, ekranu pojedynczego obrazu lub ekranu indeksu obrazów**

Naciśnij przycisk  $\bigoplus$  (zegara) na pilocie.

#### Wskazówka

Aby wykonać tę czynność bez użycia pilota, w trybie wyświetlania jednego obrazu należy wybrać ekran zegara.

Naciskając przycisk VIEW MODE, zmieniaj tryby wyświetlania zegara.

#### **Tryb zegara analogowego**

Wywietlanie godziny na zegarze analogowym.

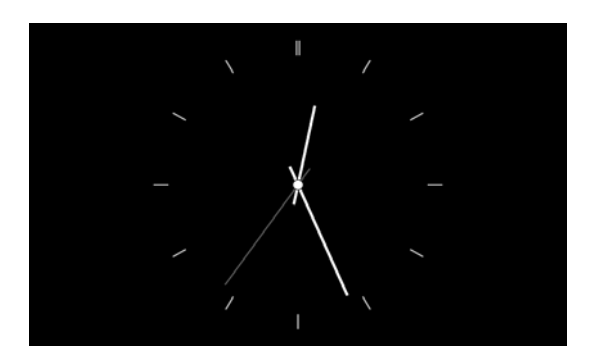

#### **Tryb zegara cyfrowego**

Wywietlanie daty i godziny na zegarze cyfrowym.

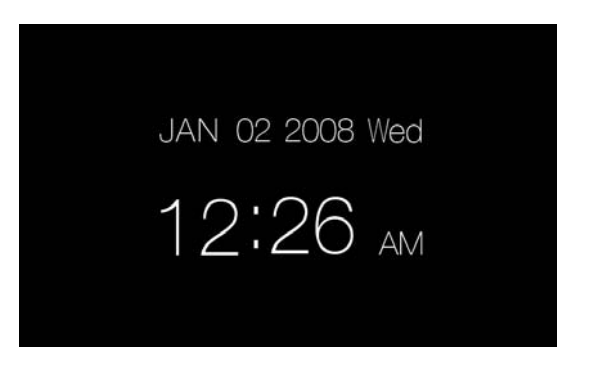

#### **Tryb kalendarza**

Wyświetlanie kalendarza na bieżący miesiąc. Naciskając przycisk  $\blacktriangleright$ / $\blacktriangle$ , można wyświetlić kalendarz na poprzedni lub następny miesiąc. Grupa [Date/time settings] pozwala również na wybór dnia, od którego będzie się zaczynał tydzień kalendarzowy.

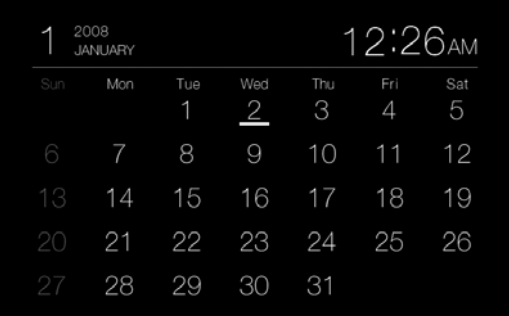

#### Wskazówka

Zegar analogowy, zegar cyfrowy i kalendarz mog być wyświetlane na czarnym albo białym tle. To wyboru jest sześć trybów wyświetlania zegara.

## Wybieranie urządzenia odtwarzającego

Można wybrać kartę pamięci służącą do wyświetlania obrazów.

1 Naciśnij przycisk MENU. Pojawi się menu.

**2** Przyciskami  $\rightarrow$ / $\rightarrow$  wskaż wariant [Select device], po czym naciśnij przycisk  $\left(\cdot\right)$ .

Pojawi się ekran wyboru urządzenia.

#### Select device to playback from. Back Memory Stick SD Memory Card **CompactFlash** xD-Picture Card **All** Internal memory

#### Wskazówka

Jeśli nie jest włożone żadne urządzenie, włóż je.

3 Przyciskami  $\blacklozenge/\blacklozenge$  wskaż urządzenie, które ma być używane do wyświetlania, po czym naciśnij przycisk  $(*)$ . Wyświetlane będą obrazy z wybranego urządzenia.

#### Wskazówka

Aby wykonać tę czynność bez użycia pilota, naciśnij przycisk MENU, przyciskami kierunku wska urzadzenie, które ma być używane do wyświetlania, po czym naciśnij przycisk  $-\cdot$  ENTER.

## Zmienianie wielkości i położenia obrazu

## Powiększanie obrazu

1 Aby powiększyć obraz, naciśnij przycisk  $\oplus$  (powiekszania) na pilocie. Aby zmniejszy powiększony obraz, naciśnij przycisk (zmniejszania). Każde naciśnięcie przycisku  $\bigoplus$  powoduje dalsze powiększenie obrazu. Powiększony obraz można przemieszczać w górę, w dół, w lewo i w prawo.

#### Uwagi

- · Zależnie od wielkości obrazu powiększenie go może obniżyć jego jakość.
- · Nie można powiększać obrazu przyciskami na ramce.
- Zależnie od wielkości obrazu, współczynnik powiększenia może wynosić od 2 do 5 razy.

## Obracanie obrazu

**1** Naciśnij przycisk  $\textcircled{\tiny{\textcircled{\tiny\textcirc}}}$  (obrotu) na pilocie. Każde naciśnięcie przycisku powoduje obrót obrazu o 90° przeciwnie do ruchu wskazówek zegara.

### **Obsługa z użyciem menu i pilota**

1 Naciśnij przycisk MENU. Pojawi się menu.

**2** Przyciskami  $\rightarrow$ / $\rightarrow$  wskaż wariant [Rotate], po czym naciśnij przycisk  $\left( \cdot \right)$ .

Pojawi się menu Rotate.

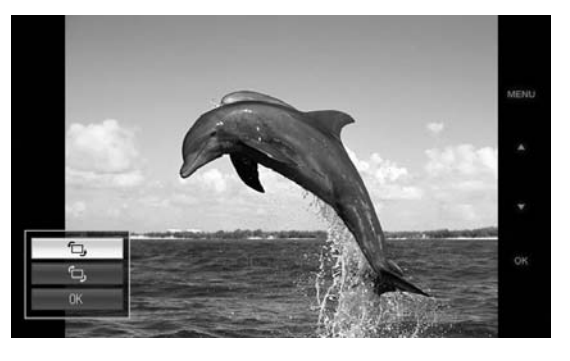

 $\bf 3$  Przyciskami  $\bm *$ / $\bm *$  wskaż kierunek obrotu, po czym naciśnij przycisk  $\left( \rightarrow \right)$ .

 $\hat{L}$ :

Obracanie obrazu o 90° zgodnie z ruchem wskazówek zegara.

 $\hat{P}$   $\Box$ 

Obracanie obrazu o 90° przeciwnie do ruchu wskazówek zegara.

4 Przyciskami •/• wskaż wariant [OK], po czym naciśnij przycisk  $(+)$ .

#### Wskazówka

Aby wykonać tę czynność bez użycia pilota, naciśnij przycisk MENU, przyciskami kierunku wskaż żądany wariant, po czym naciśnij przycisk  $-\rightarrow$  ENTER.

#### Uwagi

- · Nie można obracać powiększonego obrazu.
- Ta funkcja powoduje obrót wyświetlanego obrazu. Wyłączenie ramki albo wyjęcie i włożenie karty pamięci spowoduje przywrócenie pierwotnego układu obrazu.

## Dodawanie obrazów do wewnętrznej pamięci

Po zapisaniu obrazów w wewnętrznej pamięci ramka może pełnić funkcję albumu cyfrowego.

#### Wskazówka

Parametr [Image file size] w menu umożliwia określenie, czy należy optymalizować wielkość obrazów zapisywanych w pamięci wewnętrznej, czy zapisywać je bez kompresji.

Kiedy parametr [Image file size] jest ustawiony na [Album], do albumu można dodać maksymalnie mniej więcej 500 obrazów. Przy ustawieniu [Original] maksymalna liczba obrazów zależy od wielkości plików ze źródłowymi obrazami.

**1** Naciśnij przycisk  $\mathbb{\hat{\omega}}$  (dodawania do albumu) na pilocie.

Pojawi się menu Add to album.

#### **Ekran pojedynczego obrazu**

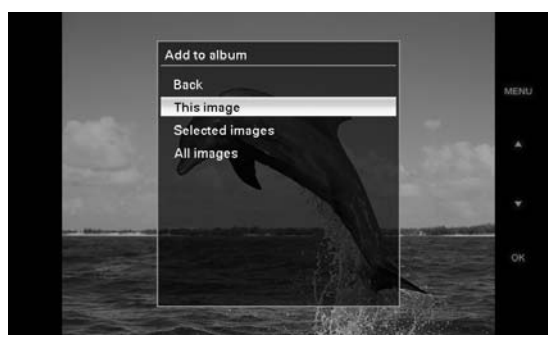

#### **Ekran pokazu slajdów**

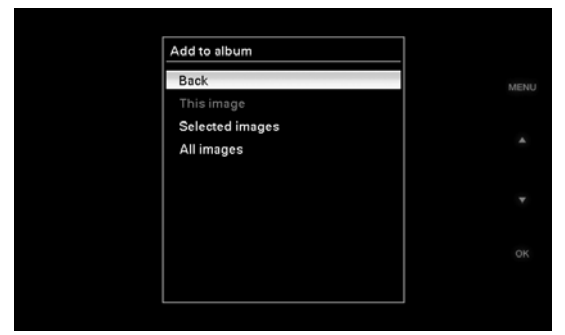

#### **Ekran indeksu obrazów**

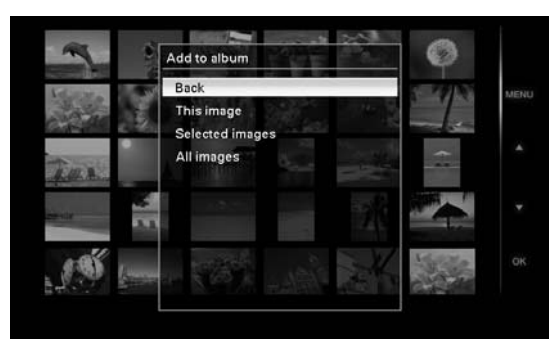

#### Wskazówki

- Aby wykonać tę czynność przy użyciu menu, naciśnij przycisk MENU na pilocie, przyciskami  $\blacklozenge/\blacklozenge$  wskaż wariant [Add to album], po czym naciśnij przycisk  $(+)$ .
- Do albumu nie można dodawać obrazów z wewnętrznej pamięci.
- **2** Przyciskami  $\rightarrow$ / $\rightarrow$  wskaż wariant [This image], [Selected images] lub [All images], po czym naciśnij przycisk  $\left(\cdot\right)$ .

[This image]: dodawanie obecnie wyświetlanego obrazu. (Wariantu tego nie można wybrać z ekranu pokazu slajdów.)

[Selected images]: dodawanie obrazów wybranych z ekranu indeksu.

[All images]: dodawanie wszystkich obrazów z aktualnego urządzenia.

Wybór wariantu [Selected images] powoduje wywietlenie indeksu obrazów z aktualnego urządzenia.

W przypadku wyboru wariantu [This image] lub [All images], w celu ukończenia dodawania obrazów do wewnętrznej pamięci należy przejść do czynności 4.

- **3** W przypadku wyboru wariantu [Selected images] wybierz obraz, który chcesz dodać.
	- $0$ Przyciskami  $\leftrightarrow$  +/ $\leftrightarrow$ / $\leftrightarrow$  wskaż obraz, który chcesz dodać do albumu, po czym naciśnij przycisk  $\left( \cdot \right)$ .

Na wybranym obrazie pojawi się znak zaznaczenia. Powtarzając tę czynność, można dodać wiele obrazów w ramach jednej operacji.

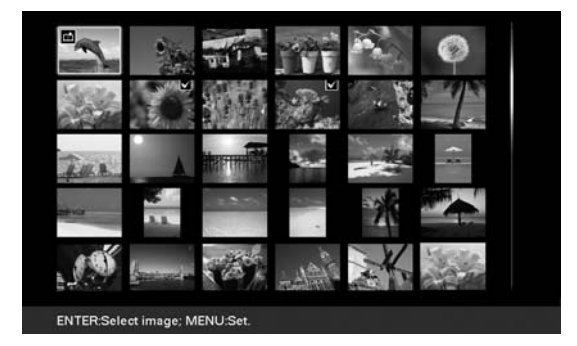

Aby zrezygnować z wyboru, wskaż obraz, którego nie chcesz dodawać, po czym naciśnij przycisk  $(\cdot)$ , aby usunąć znak zaznaczenia.

2Nacinij przycisk MENU. Pojawi się ekran z prośbą o potwierdzenie zamiaru zapisu w wewnętrznej pamięci.

4 Przyciskami +/+ wskaż wariant [Yes], po czym naciśnij przycisk  $(+)$ . Obraz zostanie zapisany w wewnętrznej pamięci.

## Eksportowanie obrazu

Obrazy z wewnętrznej pamięci można eksportować na kartę pamięci.

1 Naciśnij przycisk MENU. Pojawi się menu.

**2** Przyciskami  $\rightarrow$ / $\rightarrow$  wskaż wariant [Export], po czym naciśnij przycisk  $(-\cdot)$ .

Pojawi się menu Export.

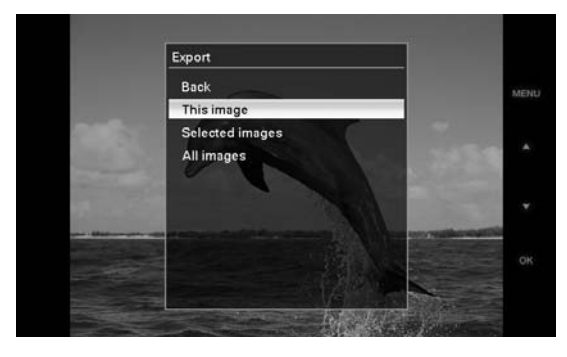

3 Przyciskami  $\blacklozenge/\blacklozenge$  wskaż wariant [This image], [Selected images] lub [All images], po czym naciśnij przycisk $(+)$ .

> [This image]: eksportowanie obecnie wyświetlanego obrazu lub obrazu wybranego z ekranu indeksu. (Wariantu tego nie można wybrać z ekranu pokazu slajdów.)

[Selected images]: eksportowanie obrazu wybranego z ekranu indeksu.

[All images]: eksportowanie wszystkich obrazów z albumu.

Wybór wariantu [Selected images] powoduje wywietlenie indeksu obrazów w albumie.

W przypadku wyboru wariantu [This image] lub [All images] należy przejść do czynności 5 i wybrać urządzenie, do którego mają być wyeksportowane obrazy.

4 W przypadku wyboru wariantu [Selected images] należy wybrać obraz, który ma by wyeksportowany.

> $Q$ Przyciskami  $\leftrightarrow$  +/ $\leftrightarrow$ / $\leftrightarrow$  wskaż obraz, który chcesz wyeksportować, po czym naciśnij przycisk  $(+)$ .

Na wybranym obrazie pojawi się znak zaznaczenia. Powtarzając tę czynność, można wyeksportować wiele obrazów w ramach jednej operacji.

Aby zrezygnować z wyboru, wskaż obraz, którego nie chcesz dodawać, po czym naciśnii przycisk  $(+)$ , aby usunąć znak zaznaczenia.

2Nacinij przycisk MENU.

Pojawi się ekran wyboru urządzenia, które ma być użyte przy eksportowaniu.

 $5$  Przyciskami  $\blacklozenge/\blacklozenge$  wskaż urządzenie, do którego chcesz wyeksportowa obraz, po czym naciśnij przycisk  $\left(\frac{1}{2}\right)$ .

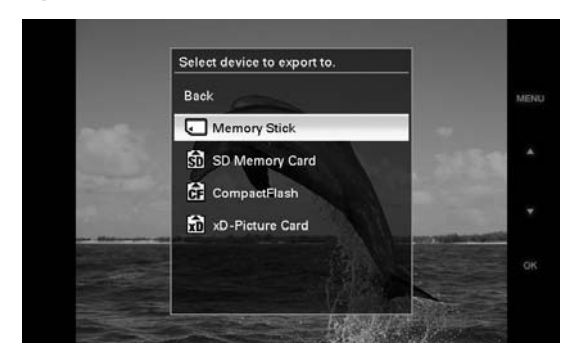

 $\boldsymbol{6}$  Po zakończeniu eksportowania pojawi się ekran potwierdzenia. Naciśnii wówczas przycisk  $\left(\cdot\right)$ . Obraz będzie skopiowany do wybranego urzadzenia.

#### Uwaga

Podczas eksportowania nie wyłączać zasilania ani nie wyjmować karty pamięci. Grozi to uszkodzeniem ramki lub karty pamięci oraz uszkodzeniem danych.

#### Wskazówka

Aby wykonać tę czynność bez użycia pilota, naciśnij przycisk MENU, przyciskami kierunku wskaż żadany wariant, po czym naciśnij przycisk  $-\bullet$  ENTER.

## Kasowanie obrazu

- 1 Naciśnij przycisk MENU. Pojawi się menu.
- **2** Przyciskami  $\rightarrow$ / $\rightarrow$  wskaż wariant [Delete], po czym naciśnij przycisk  $\left( \rightarrow \right)$ .

Pojawi się menu Delete.

3 Przyciskami  $\leftrightarrow$  wskaż wariant [This image], [Selected images] lub [All images], po czym naciśnij przycisk  $\left(\cdot\right)$ .

[This image]: kasowanie obecnie wyświetlanego obrazu.

[Selected images]: kasowanie obrazu wybranego z listy obrazów.

[All images]: kasowanie wszystkich obrazów z używanego urządzenia. Wybór wariantu [Selected images] powoduje wywietlenie indeksu obrazów z aktualnego urządzenia.

W przypadku wyboru wariantu [This image] lub [All images] należy przejść do czynności 5 i potwierdzić zamiar.

### 4 W przypadku wyboru wariantu [Selected images] należy wybrać obraz do skasowania.

 $Q$ Przyciskami  $\leftrightarrow$  +/ $\leftrightarrow$ / $\leftrightarrow$  wskaż obraz, który chcesz skasować, po czym naciśnij przycisk  $\left( + \right)$ .

Na wybranym obrazie pojawi się znak zaznaczenia. Powtarzając tę czynność, można skasować wiele obrazów

- w ramach jednej operacji.
- Aby zrezygnować z wyboru, wskaż obraz, którego nie chcesz dodawać, po czym naciśnij przycisk  $(\cdot)$ , aby usunąć znak zaznaczenia.
- 2Nacinij przycisk MENU. Pojawi się ekran potwierdzenia zamiaru kasowania.

 $5$  Przyciskami  $\leftrightarrow$  wskaż wariant [Yes], po czym naciśnij przycisk  $(+)$ . Obraz zostanie skasowany.

#### Wskazówka

Aby wykonać tę czynność bez użycia pilota, naciśnij przycisk MENU, przyciskami kierunku wskaż żądany wariant, po czym naciśnij przycisk - $\overleftarrow{ }$  ENTER.

### **Formatowanie wewnętrznej** pamięci

Wybierając z menu [Various Settings] wariant [Format internal memory], można sformatować wewnętrzną pamięć.

### Uwagi

- Kiedy jest wywietlane ekran pokazu slajdów, nie można kasować obrazów. Zmień tryb wyświetlania na ekran pojedynczego obrazu lub ekran indeksu obrazów.
- Jeśli na ekranie pojawi się komunikat [Cannot delete a protected image.], dla pliku z obrazem wybrano w komputerze atrybut "tylko do odczytu". W takim przypadku należy podłączyć ramkę do komputera i usunąć obraz przy użyciu komputera.

## Zmienianie różnych ustawieñ

## Procedura wyboru ustawieñ

Ustawienia wywietlania, pokazu slajdów, jasności, języka i inne ustawienia ramki. Można także przywrócić ustawienia fabryczne i sformatować wewnętrzną pamięć.

#### Uwaga

Formatować można tylko wewnętrzną pamięć.

1 Naciśnij przycisk MENU. Pojawi się menu.

**2** Przyciskami  $\rightarrow$ / $\rightarrow$  wskaż wariant [Various settings], po czym naciśnij przycisk (+). Pojawi się ekran Various settings.

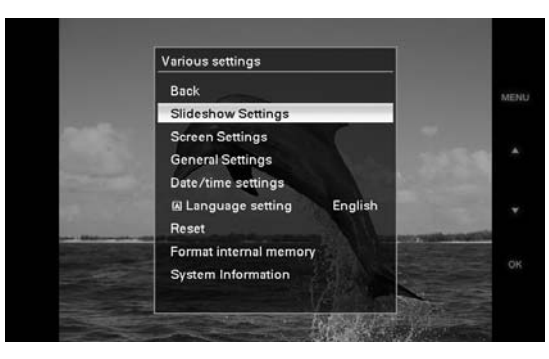

3 Przyciskami  $\blacklozenge$ / $\blacktriangle$  wskaż parametr, który chcesz zmienić, po czym naciśnij przycisk  $\left(\cdot\right)$ .

> Pojawi się ekran ustawiania wybranego parametru.

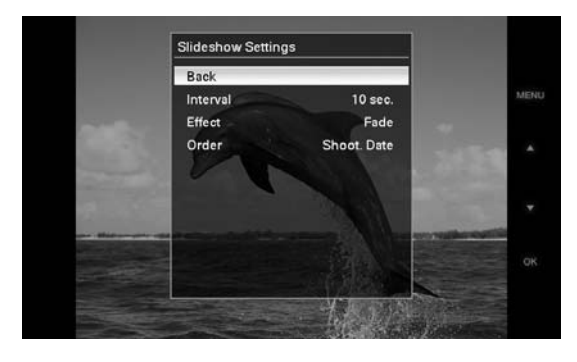

Przykad: po wybraniu parametru [Slideshow Settings].

4 Przyciskami  $\blacklozenge$ / $\blacktriangle$  wskaż parametr, który chcesz zmienić, po czym naciśnij przycisk ... Umożliwia to zmienianie ustawień poszczególnych parametrów (strona 30).

#### Uwaga

Ustawień niektórych parametrów nie można zmieniać, na przykład w czasie wyświetlania pokazu slajdów. Takie parametry mają szary kolor i nie można ich wybrać.

 $5$  Przyciskami  $\leftrightarrow$ / $\leftrightarrow$  wskaż żądane ustawienie, po czym naciśnij przycisk  $\left(\cdot\right)$ .

Każde naciśnięcie przycisku +/↑ (+/↑ na ramce) powoduje zmianę ustawienia. W przypadku wartości numerycznych naciskaj przycisk  $\blacklozenge$ , aby zwiększać wartość, lub przycisk  $\bullet$ , aby ja zmniejszać.

Naciśnięcie przycisku (+) potwierdza wybór ustawienia.

 $6$  Naciśnij przycisk MENU. Menu zniknie.

#### Wskazówki

- Aby wykonać tę czynność bez użycia pilota, naciśnij przycisk MENU, przyciskami kierunku wskaż żądany wariant, po czym naciśnij przycisk  $-\frac{1}{2}$ - ENTER.
- Aby przywrócić ustawienia fabryczne, wskaż wariant [Reset], po czym naciśnij przycisk  $(+)$ . Przywrócone zostaną standardowe ustawienia wszystkich parametrów. Nie zmieni się ustawienie zegara.

## Parametry, które można regulować

\*: Ustawienia fabryczne

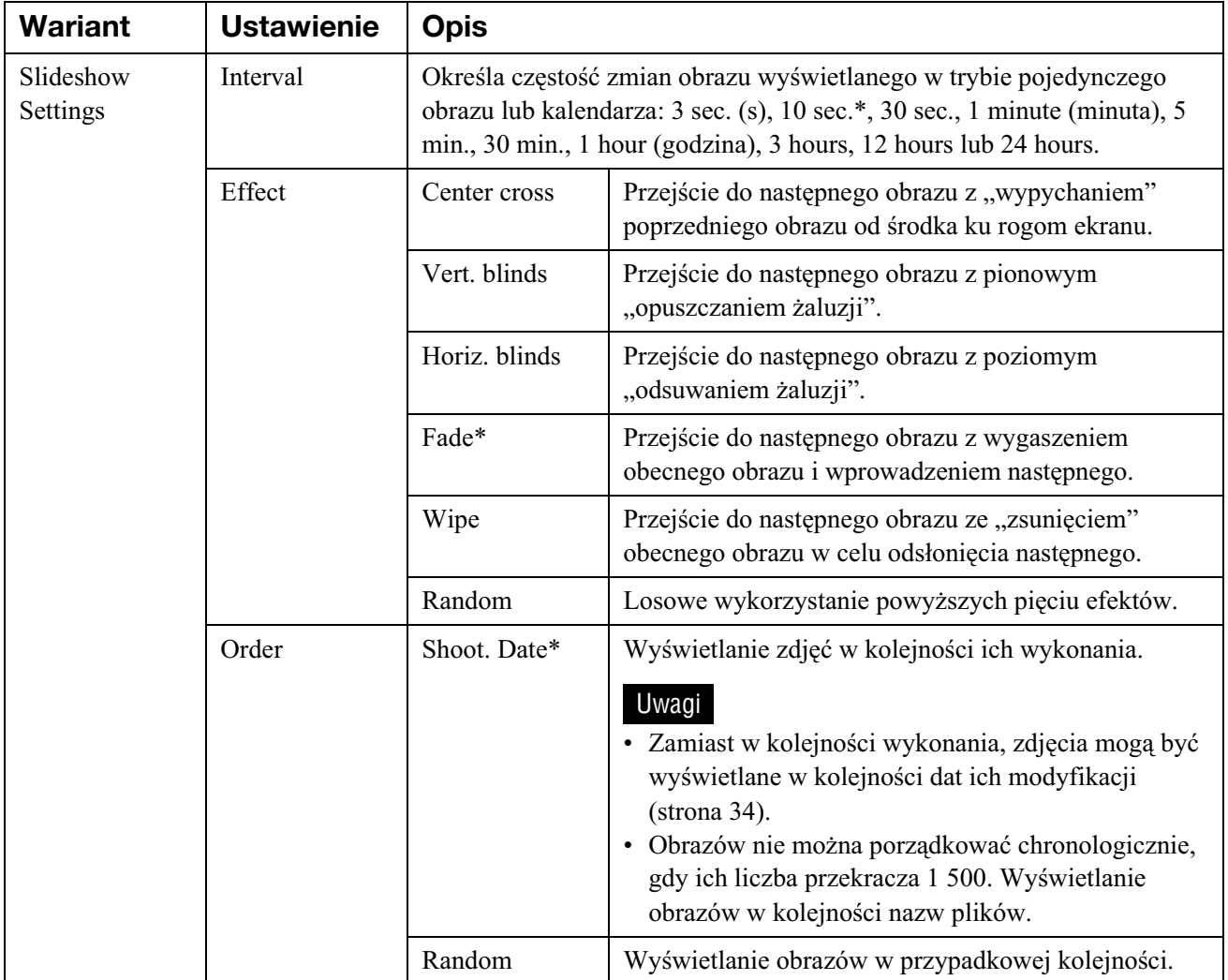

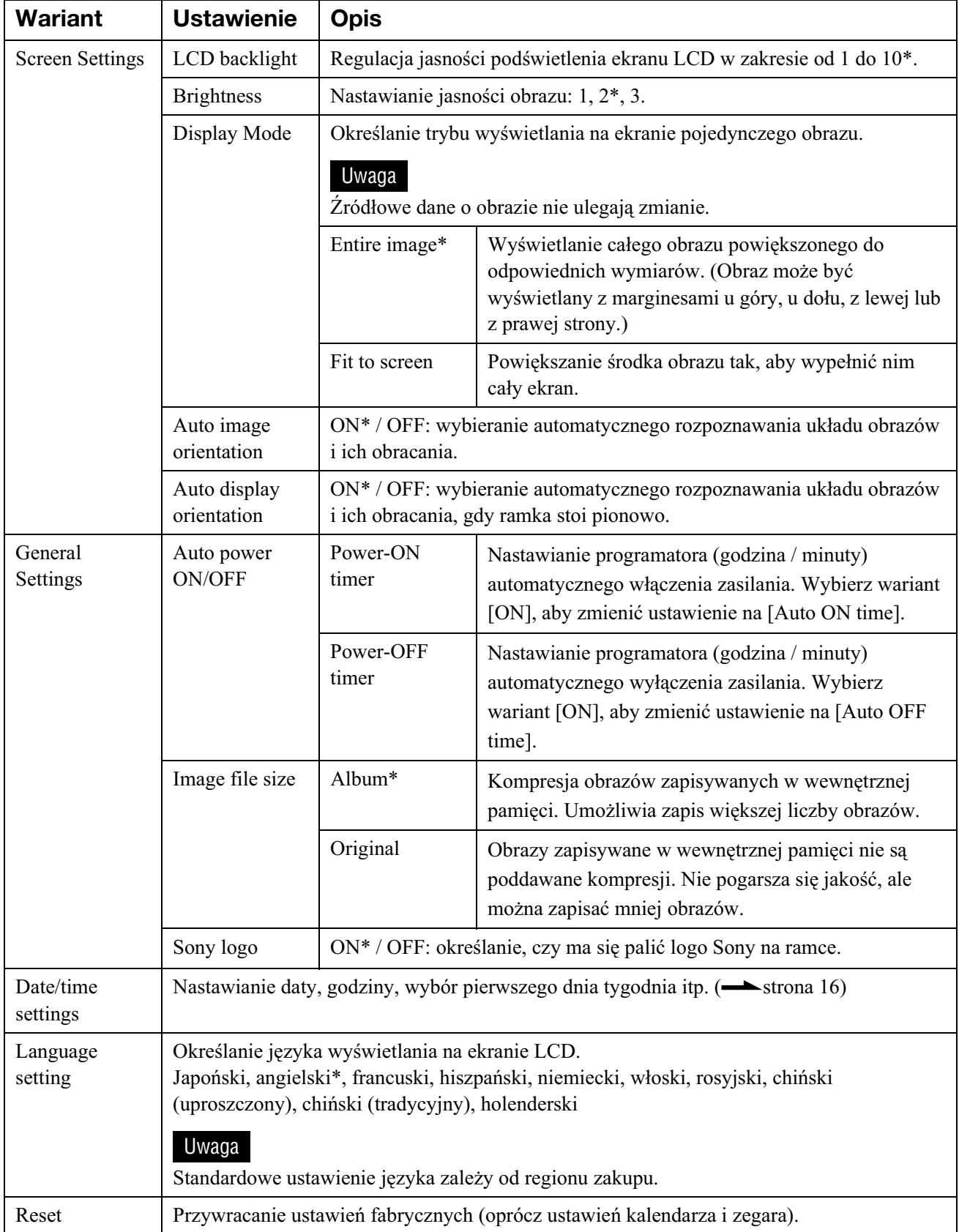

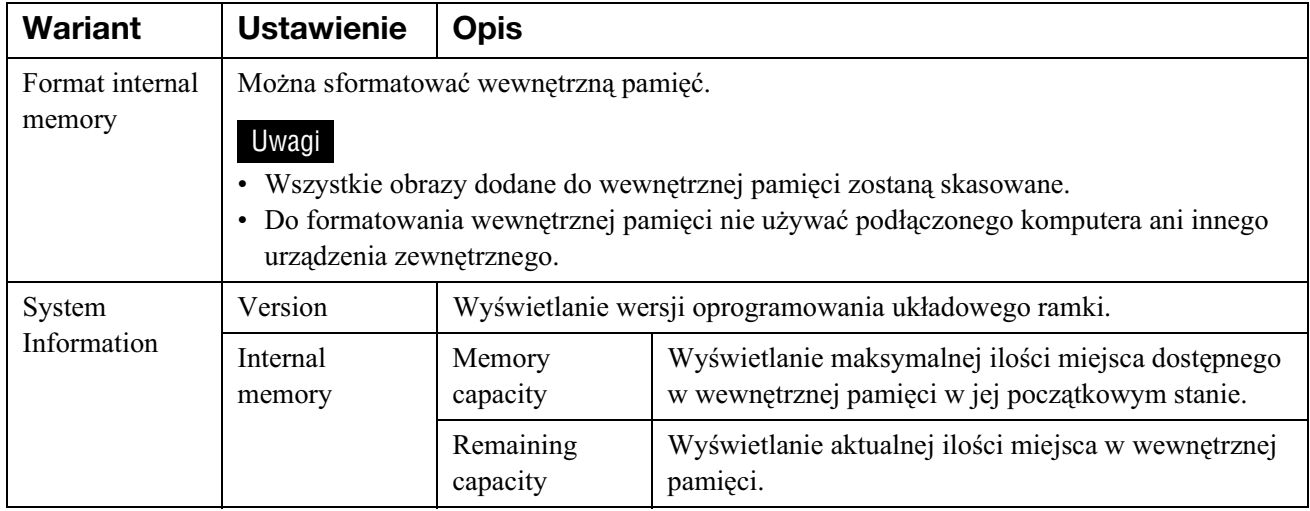

## Podłączanie do komputera

Do ramki można podłączyć komputer. Po podłączeniu komputera można wyświetlać na nim i kopiować do niego obrazy z wewnętrznej pamięci ramki. Można także kopiować obrazy z komputera do ramki.

## Wymagania systemowe

Komputer podłączany do ramki powinien spełniać następujące wymagania systemowe:

### $\blacksquare$  **Windows**

Zalecany system operacyjny: Microsoft Windows Vista, Windows XP Service Pack 2 lub Windows 2000 Professional Service Pack 4 (zainstalowany fabrycznie) Port USB

## ■ Macintosh

Zalecany system operacyjny: Mac OS X (10.4) lub nowszy (zainstalowany fabrycznie) Port USB

#### Uwagi

- Jeśli do komputera są podłączone różne urządzenia USB albo używany jest koncentrator, mogą wystąpić problemy.
- Nie jest możliwa obsługa ramki za pośrednictwem innego, równocześnie podłączonego urządzenia USB.
- Nie odłaczać przewodu USB podczas przesyłania danych.
- · Nie gwarantuje się współpracy ze wszystkimi komputerami spełniającymi zalecane wymagania systemowe.
- · Przeprowadzone badania wykazały współpracę ramki z komputerami i drukarkami fotograficznymi Sony. Inne urządzenia podłączone do ramki mogą nie rozpoznawać jej pamięci wewnętrznej.

## Podłączanie do komputera w celu wymiany obrazów

 $\blacksquare$  Podłacz ramke do sieci.  $\leftarrow$ strona 13)

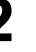

 $2$  Połącz komputer i ramkę za pomoca dostepnego w handlu przewodu USB (VMC-14UMB2, wyposażenie dodatkowe)\*.

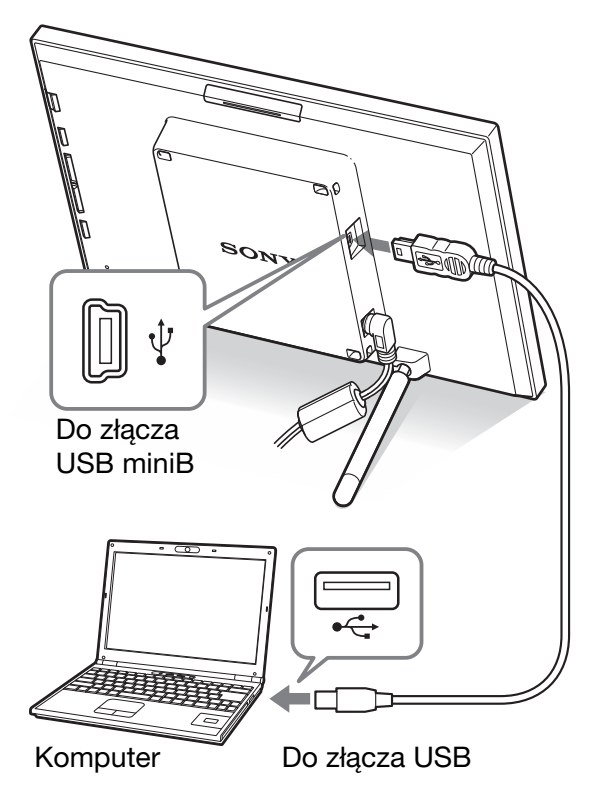

- Podłączanie do komputera Podczanie do komputera
- Przewód ten może nie być oferowany w niektórych krajach.

#### Uwaga

Użyć przewodu USB typu mini B o długości mniejszej niż 3 m.

**3** Naciśnij przycisk  $\bigcirc$  (właczania / trybu czuwania) na ramce, aby j włączyć.

4 Kiedy na ekranie komputera pojawi się okno [AutoPlay], kliknij na wariancie [Open folder to view files (Otwórz folder, aby wyświetlić pliki)].

> Jeśli okno [AutoPlay] nie pojawi się, wybierz z menu Start wariant [Computer (Komputer)], po czym otwórz nośnik wymienny.

 $\overline{5}$  Przemieść kursor w tym oknie i kliknij prawym przyciskiem, po czym kliknij na wariantach [New (Nowy)] - [Folder].

> Nadaj nazwę nowemu folderowi. W niniejszej instrukcji używana jest przykładowa nazwa folderu "sony".

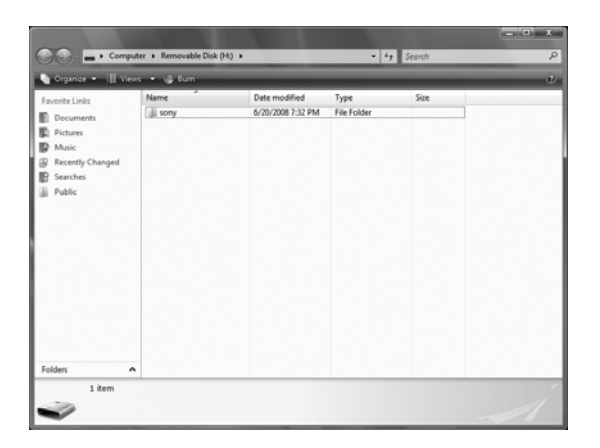

- $\boldsymbol{6}$  Dwukrotnie kliknij, aby otworzyć folder "sony".
- $\mathbf 7$  Otwórz folder zawierajacy pliki z obrazami, które chcesz skopiować, a następnie skopiuj je technika "przeciagnij i upuść".

#### Uwagi

- Zapisując obrazy z komputera w wewnętrznej pamięci, należy utworzyć folder w wewnętrznej pamięci i zapisać obrazy w tym folderze. Jeśli folder nie zostanie utworzony, będzie można zapisać tylko 512 obrazów. Maksymalna liczba obrazów może się ponadto zmniejszyć ze względu na długości nazw plików i używane w nich znaki.
- Edycja lub zapis obrazów w komputerze może spowodować zmianę daty modyfikacji obrazów. W takim przypadku kolejność wyświetlania zdjęć na ekranie indeksu może być niezgodna z kolejnością ich wykonywania.
- Obrazy przesyłane z komputera do wewnętrznej pamięci ramki są zapisywane bez kompresji. W efekcie w wewnętrznej pamięci ramki można zapisać mniejszą liczbę obrazów.
- Nie gwarantuje się możliwości wyświetlenia obrazów utworzonych lub przetworzonych w komputerze. Ramka nie pozwala na kasowanie plików z obrazami, którym w komputerze nadano atrybut "tylko do odczytu". Przed przesłaniem plików z komputera do ramki należy usunąć atrybut "tylko do odczytu".

## Gdy pojawia się komunikat o błędzie

Gdy wystąpi błąd, na ekranie LCD ramki mogą się pojawiać zamieszczone poniżej komunikaty o błędach. W celu rozwiązania problemu należy skorzystać z podanych rozwiązań.

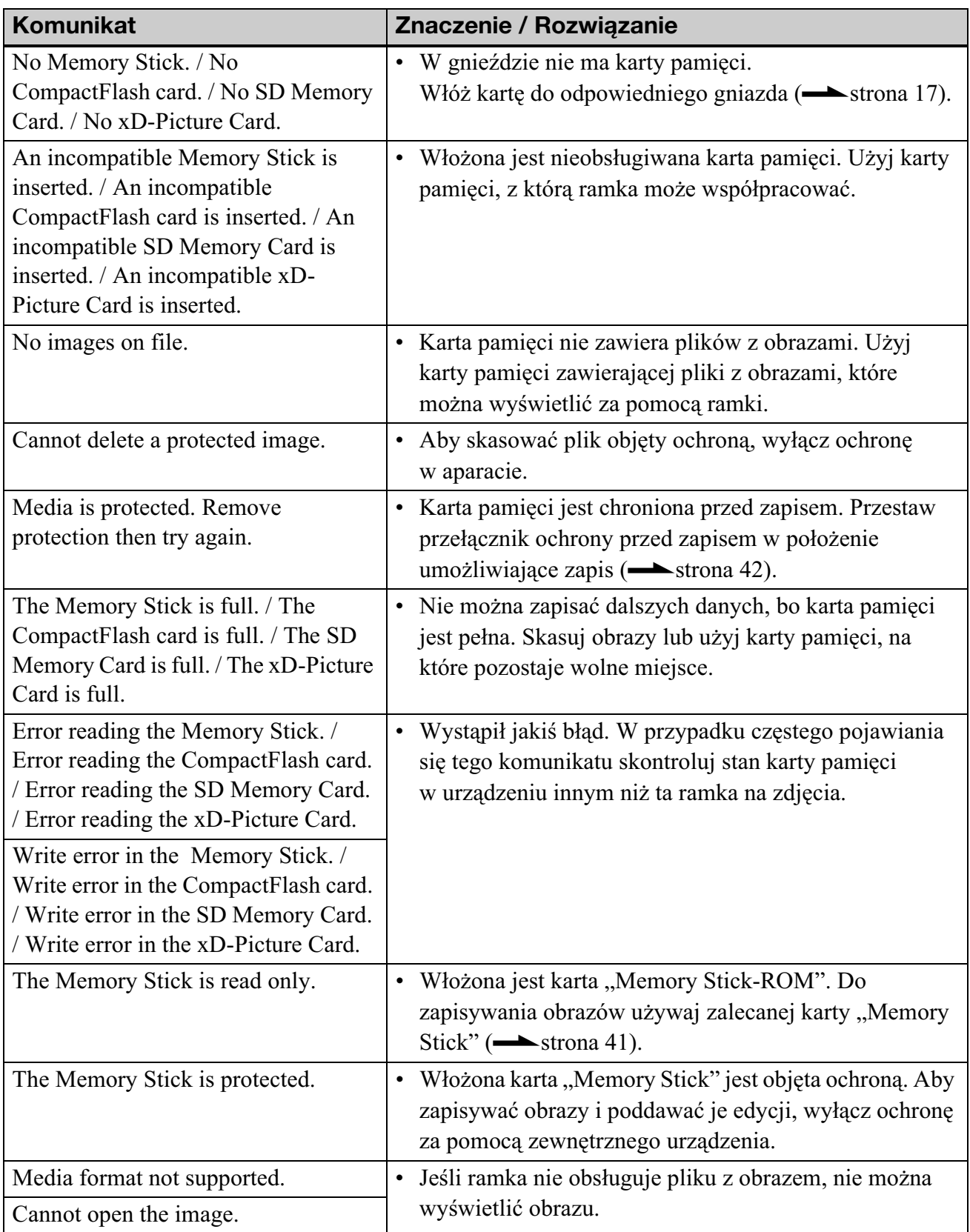

## Gdy wystąpi jakiś problem

Przed oddaniem ramki do naprawy należy podjąć próbę rozwiązania problemu z wykorzystaniem poniższych wskazówek. Jeśli problemu nie uda się rozwiązać, należy się skontaktować z lokalną autoryzowaną stacją serwisową Sony.

### **Zasilanie**

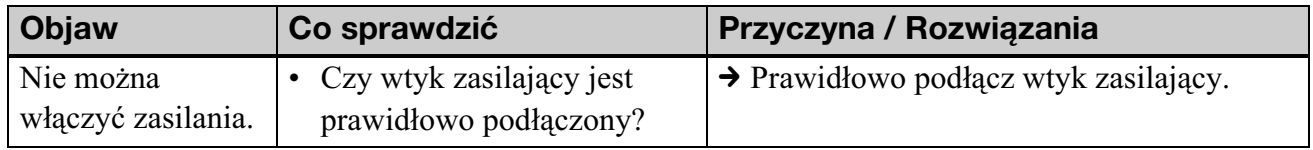

### **Wyœwietlanie obrazów**

Jeśli zasilanie jest włączone, ale nie można wyświetlić obrazów lub zmienić ustawień, należy sprawdzić poniższe elementy.

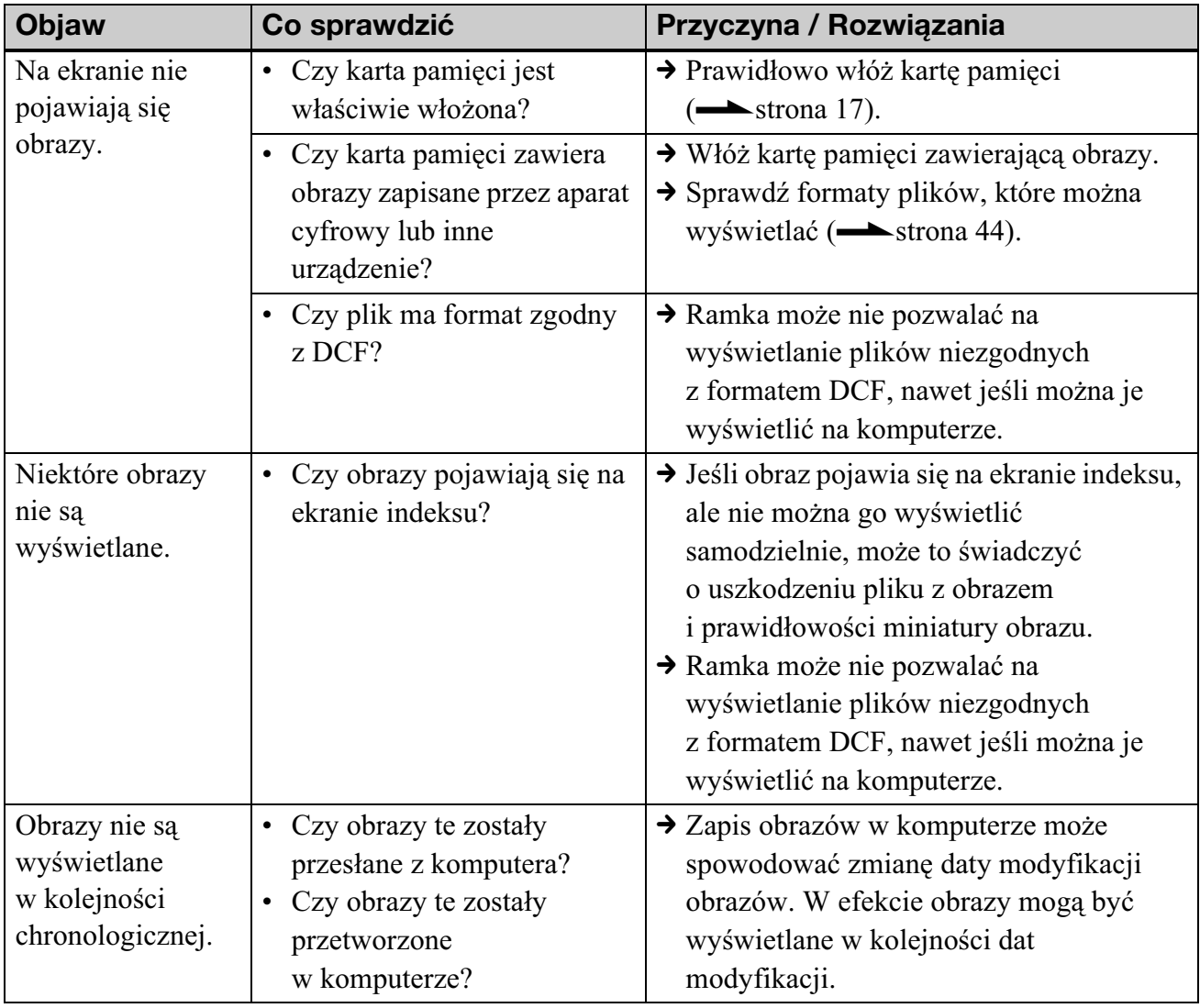

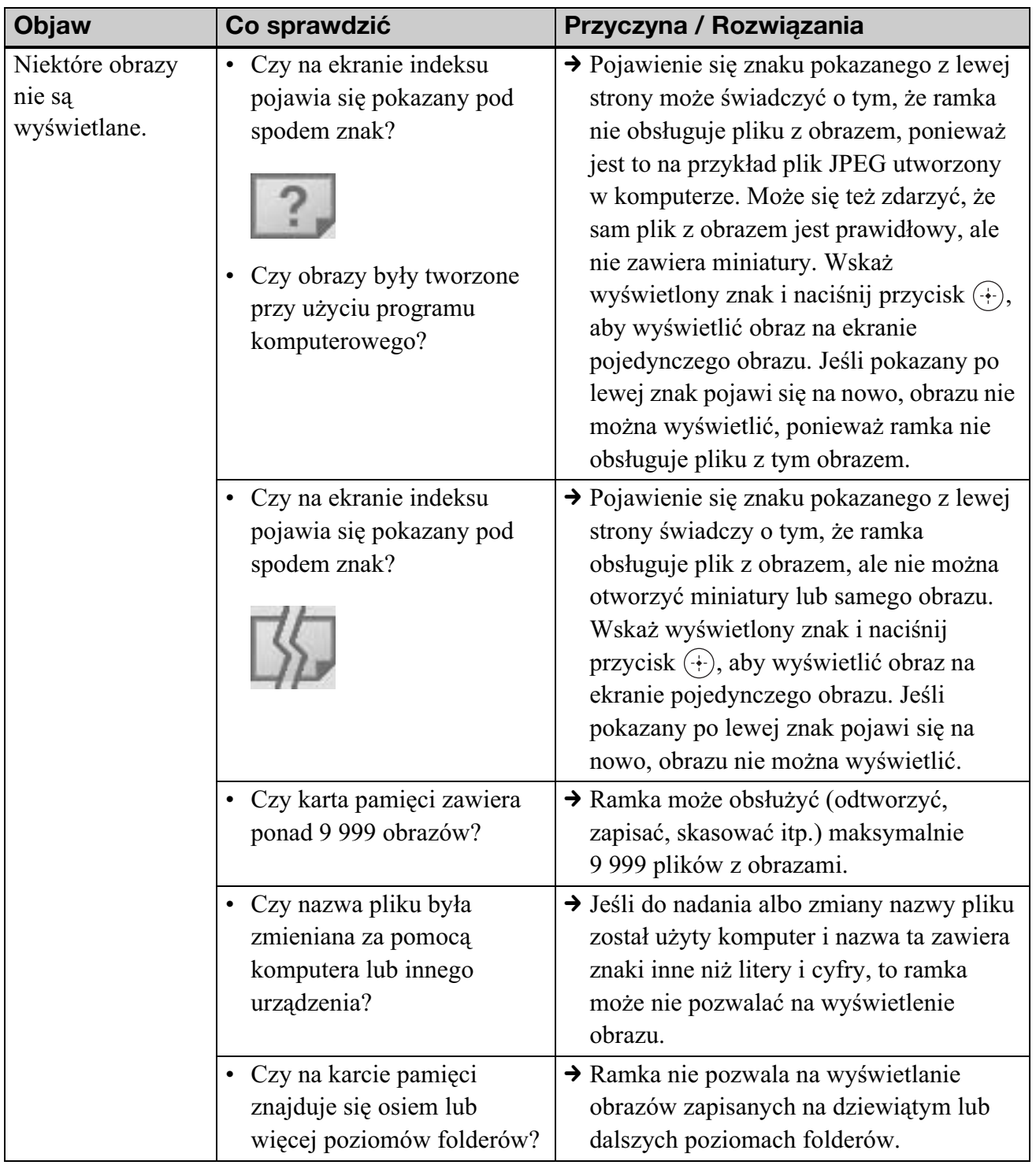

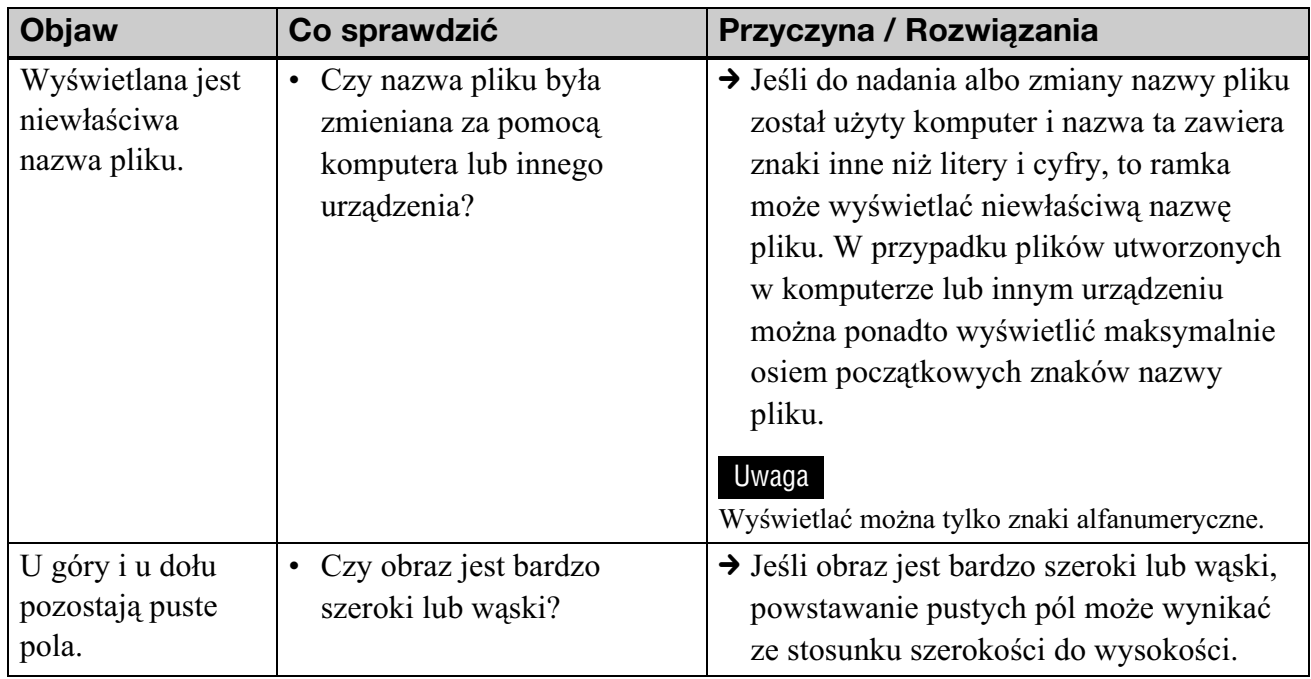

## **Zapisywanie i kasowanie obrazów**

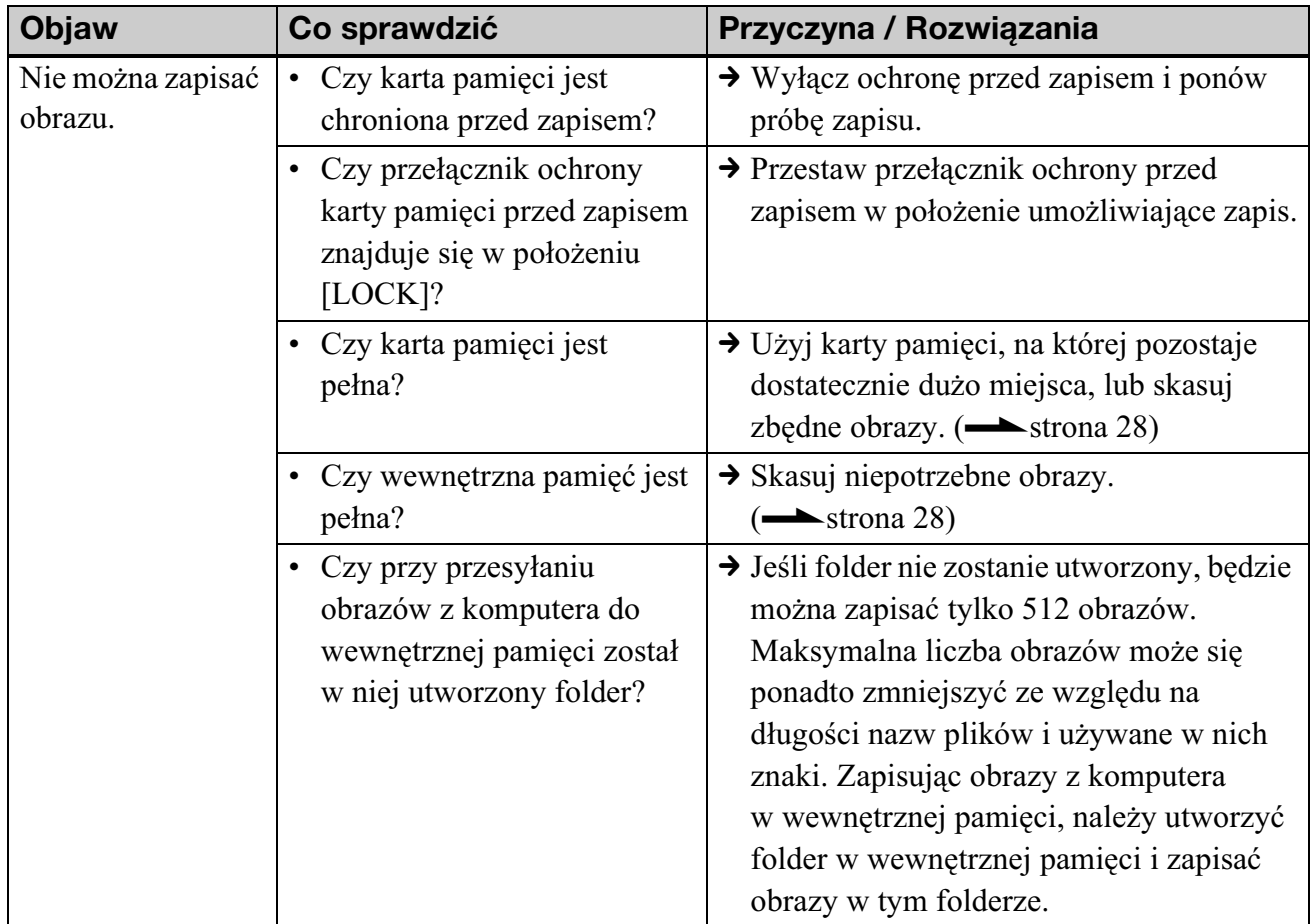

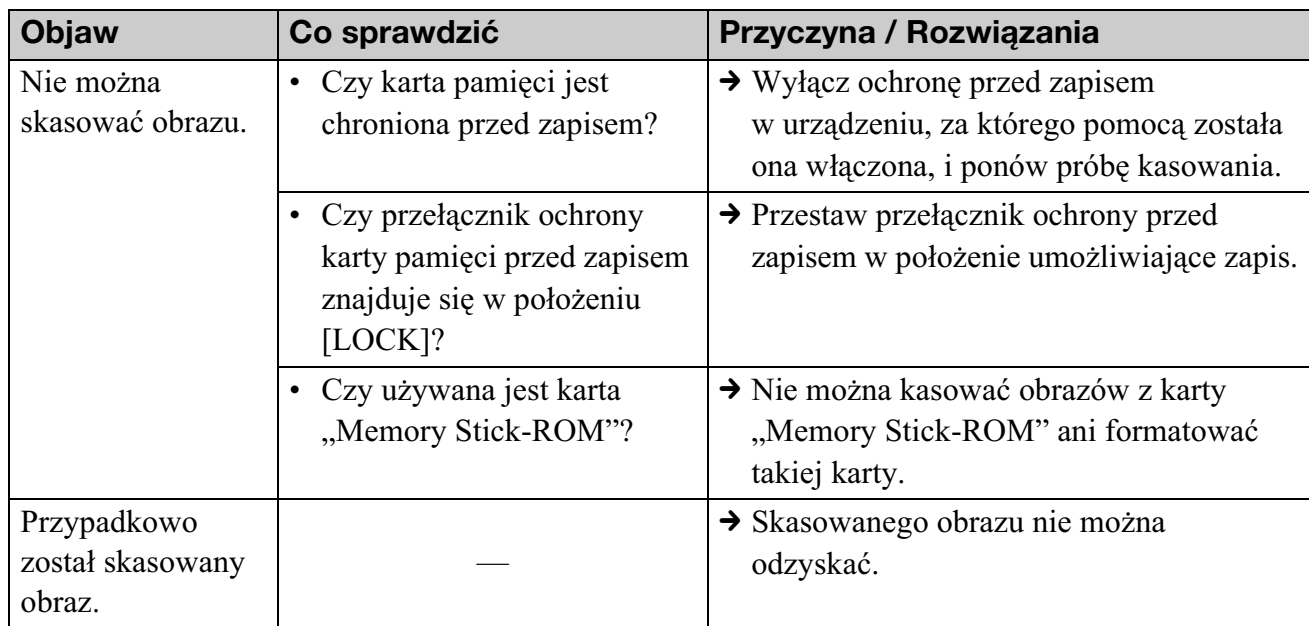

## Podłączanie do komputera

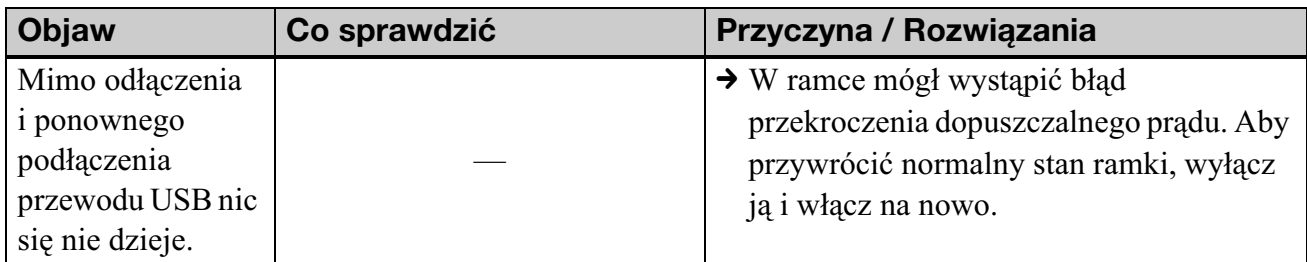

## **Ramka na zdjęcia**

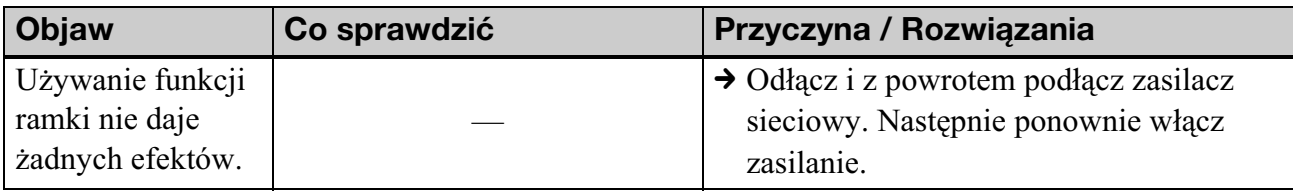

### **Pilot**

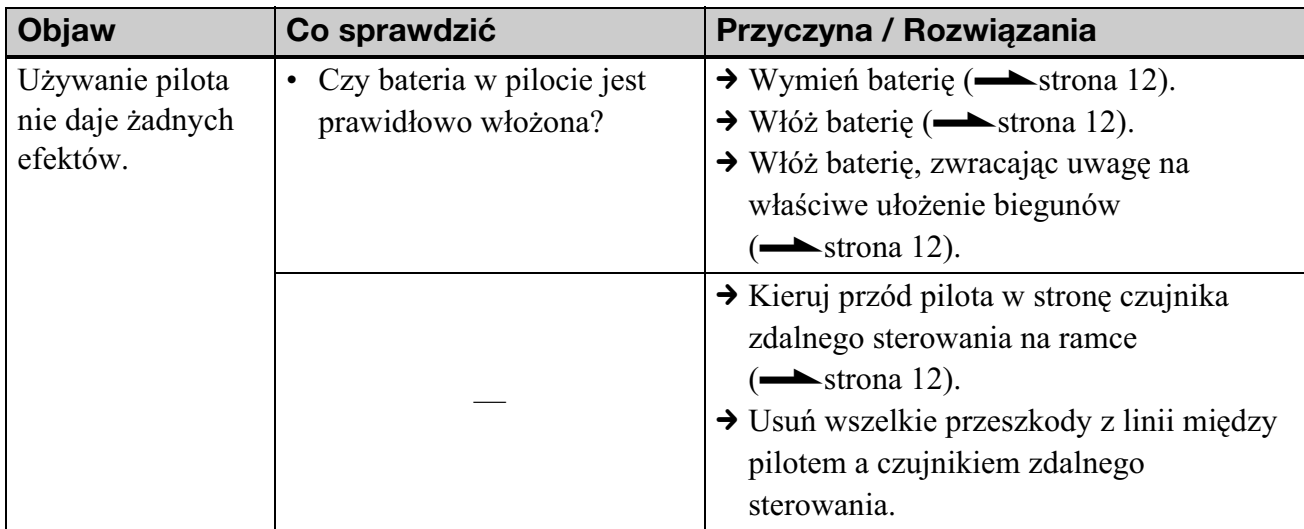

## *Informacje dodatkowe*

## Zalecenia eksploatacyjne

## Bezpieczeñstwo

- Uważać, aby nie upuścić na przewód zasilający ciężkiego przedmiotu ani w inny sposób nie uszkodzić przewodu. Nigdy nie używać ramki z uszkodzonym przewodem zasilajacym.
- · Jeśli do wnętrza obudowy dostanie się jakiś przedmiot lub płyn, przed dalsza eksploatacją należy odłączyć ramkę od źródła zasilania i zlecić jej sprawdzenie specjaliście.
- Nigdy nie rozbierać ramki.
- Wyłączając przewód zasilający, chwytać za wtyczkę. Nigdy nie ciągnąć za sam przewód.
- Jeśli ramka nie będzie używana przez dłuższy czas, wyłączyć przewód zasilający z gniazdka sieciowego.
- · Z ramką należy się obchodzić delikatnie.
- Aby zmniejszyć ryzyko porażenia prądem, przed czyszczeniem ramki i wykonywaniem czynności serwisowych należy zawsze wyłaczać ja z sieci.

## **Instalacja**

- Nie instalować ramki w miejscach narażonych na:
	- wibrację,
	- $-$  wilgoć,
	- nadmierne zapylenie,
	- bezpośrednie promieniowanie słoneczne,
	- bardzo wysokie lub niskie temperatury.
- Nie używać w pobliżu ramki innych urządzeń elektrycznych. Nie będzie ona prawidłowo działała w polu elektromagnetycznym.
- Nie kłaść na ramce ciężkich przedmiotów.

### **Zasilacz sieciowy**

- Jeśli do ramki jest podłaczony zasilacz sieciowy włączony do gniazdka sieciowego, to ramka pozostaje pod napięciem nawet wówczas, gdy jest wyłączona.
- Używać zasilacza sieciowego dostarczonego z ramką. Nie używać żadnych innych zasilaczy, gdyż grożą one niewłaściwą pracą zasilanego urządzenia lub awarią.
- Nie używać dostarczonego zasilacza sieciowego do zasilania innych urządzeń.
- Nie używać elektrycznych transformatorów (podróżnych), gdyż grożą one przegrzaniem i niewłaściwą pracą zasilacza.
- W razie oderwania się lub uszkodzenia przewodu zasilacza, nie należy ponownie używać tego przewodu, gdyż jest to niebezpieczne.

### **Skraplanie pary wodnej**

Jeśli ramka zostanie bezpośrednio przeniesiona z zimnego do ciepłego miejsca albo wstawiona do bardzo ciepego lub wilgotnego pomieszczenia, w jej wnętrzu może się skroplić para wodna. Ramka może wtedy nie działać właściwie, a długotrwałe próby jej użycia grożą awarią. Jeśli nastąpi skroplenie pary wodnej, odłącz od ramki zasilacz sieciowy i nie używaj jej przynajmniej przez godzinę.

### **Transportowanie**

Przed transportowaniem ramki wyjmij z niej kartę pamięci, odłącz zasilacz sieciowy i urządzenia zewnętrzne, po czym włóż ramkę i urządzenia peryferyjne do oryginalnego opakowania, wraz z materiałami zabezpieczającymi.

Jeśli nie masz już oryginalnego opakowania albo zabezpieczeń, zastąp je tak, żeby nie uszkodzić ramki w czasie transportu.

## **Czyszczenie**

Ramkę należy czyścić suchą, miękką ściereczką lub miękką ściereczką lekko zwilżoną roztworem łagodnego środka do mycia. Nie używać rozpuszczalników, takich jak spirytus czy benzyna, gdyż mogą one uszkodzić wykończenie obudowy.

## Ograniczenia przy kopiowaniu

Programy telewizyjne, filmy, kasety wideo, portrety innych osób i inne materiały mogą być chronione prawami autorskimi. Wykorzystywanie takich materiaów bez

zezwolenia może naruszać przepisy o ochronie praw autorskich.

## Karty pamięci

## "Memory Stick"

### **Rodzaje kart "Memory Stick".** których można używać w ramce

Ramka współpracuje z następującymi rodzajami kart "Memory Stick"\*<sup>1</sup>:

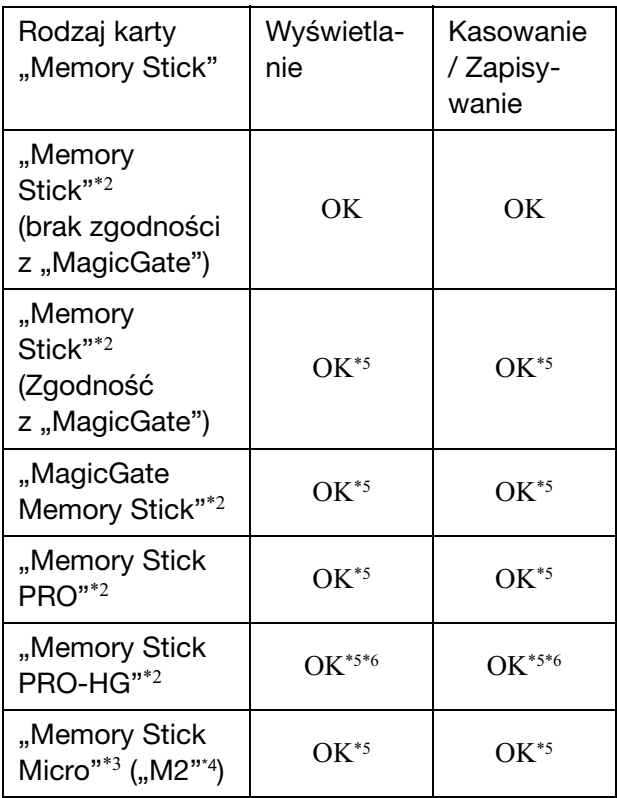

- \*1 Ramka jest zgodna z systemem plików FAT32. Przeprowadzone badania wykazały współpracę ramki z kartami "Memory Stick" o pojemności 8 GB lub mniejszej wyprodukowanymi przez Sony Corporation. Nie gwarantuje się jednak działania wszystkich nośników "Memory Stick".
- \*<sup>2</sup> Gniazdo ramki pozwala zarówno na użycie kart o standardowej wielkości, jak i kart Duo. Można w nim bez adaptera na karty "Memory Stick Duo" używać zarówno kart "Memory Stick" standardowej wielkości, jak i kart "Memory Stick Duo".
- \*3 Przed użyciem w ramce karty "Memory Stick Micro" zawsze trzeba ja włożyć do adaptera M2.
- \*4 "M2" jest skrótem nazwy "Memory Stick Micro". Określenie "M2" w tym podrozdziale oznacza kartę "Memory Stick Micro".
- \*<sup>5</sup> Nie jest możliwy odczyt ani zapis danych objętych ochroną przed kopiowaniem "MagicGate". "MagicGate" to ogólna nazwa opracowanej przez Sony technologii ochrony przed kopiowaniem, która wykorzystuje uwierzytelnianie i szyfrowanie.
- \*6 Ramka nie obsuguje 8-bitowej, równolegej transmisji danych.

### **Uwagi eksploatacyjne**

• Aktualne informacie o kartach ..Memory Stick" obsługiwanych przez ramkę można znaleźć na stronach internetowych firmy Sony dotyczących zgodności z kartami "Memory Stick":

http://www.memorystick.com/en/support/ support.html

(Wybierz strefę, w której jest używana ramka, po czym na stronie odpowiedniej strefy wybierz wariant "Digital Photo Frame".)

- Nie wkładać kilku kart "Memory Stick" równocześnie. Grozi to problemami z ramką.
- Aby użyć z ramce karty "Memory Stick Micro", trzeba ją włożyć do adaptera na karty  $,M2$ ".
- Włożenie do ramki karty "Memory Stick Micro" bez adaptera "M2" może spowodować trudności z wyjęciem karty.
- Włożenie karty "Memory Stick Micro" do adaptera "M2", a następnie adaptera "M2" do adaptera na karty "Memory Stick Duo" może być przyczyną niewłaściwego działania ramki.
- Do formatowania kart "Memory Stick" należy używać funkcji formatowania dostępnej w aparacie cyfrowym. Sformatowanie karty "Memory Stick" za pomocą komputera może spowodować niewłaściwe wyświetlanie obrazów.
- Formatowanie karty "Memory Stick" powoduje usunięcie z niej wszystkich danych, w tym objętych ochroną plików z obrazami. Aby uniknąć przypadkowego skasowania ważnych danych, przed formatowaniem należy sprawdzić zawartość karty "Memory Stick".

• Po przestawieniu przełacznika ochrony przed zapisem w położenie LOCK nie można zapisywać, zmieniać ani kasować danych.

> Przełacznik ochrony przed zapisem

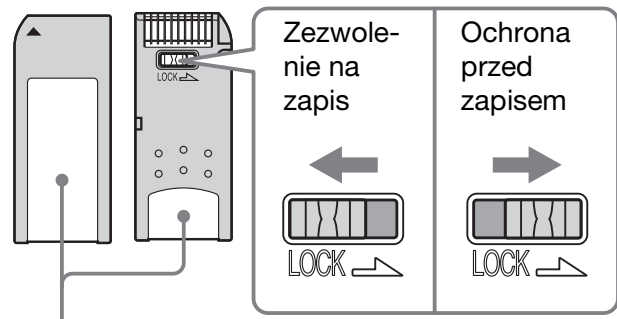

Miejsce na etykiet

• Miejsce na etykietę jest przeznaczone tylko do naklejenia dostarczonej etykiety. Dostarczoną etykietę należy nakleić tylko w przeznaczonym na nia miejscu. Uważać, aby etykieta nie wystawała poza przeznaczone na nią miejsce.

## Karta pamięci SD

Gniazdo na karty SD ramki pozwala na użycie następujących nośników:

- kart pamięci  $SD^*$ <sup>1</sup>,
- kart miniSD, microSD, (Konieczne jest użycie adaptera.)  $*$ <sup>2</sup>
- kart pamięci SDHC\*3,
- kart pamięci zgodnych ze standardem MMC\*4.

Nie gwarantuje się właściwego działania wszystkich rodzajów kart pamięci SD ani kart pamięci zgodnych ze standardem MMC.

- \*<sup>1</sup> Przeprowadzone badania wykazały współpracę ramki z kartami pamięci SD o pojemności 2 GB lub mniejszej.
- \*<sup>2</sup> Niektóre dostępne w handlu adaptery do kart mają z tyłu wystające styki. Adaptery tego typu mogą nie współpracować z ramką.
- \*<sup>3</sup> Przeprowadzone badania wykazały współpracę ramki z kartami pamięci SDHC o pojemności 8 GB lub mniejszej.
- \*4 Przeprowadzone badania wykazały współpracę ramki z kartami pamięci zgodnymi ze standardem MMC o pojemności 2 GB lub mniejszej.

#### **Uwagi eksploatacyjne**

Nie jest możliwy odczyt ani zapis danych objętych ochroną przed kopiowaniem.

## xD-Picture Card

Gniazdo xD-Picture Card ramki jest przystosowane do wspópracy z kartami xD-Picture Card\*<sup>5</sup>. Niektóre funkcje karty pamięci nie są obsługiwane i nie gwarantuje się właściwego działania wszystkich rodzajów kart xD-Picture Card.

\*4 Przeprowadzone badania wykazały współpracę ramki z kartami xD-Picture Card o pojemności 2 GB lub mniejszej.

## Karta CompactFlash

Gniazdo na karty CompactFlash ramki pozwala na użycie następujących nośników:

- kart pamięci CompactFlash (typu I / typu II) i kart CompactFlash zgodnych z CF+Card (typu I / typu II) $*6$ .
- Microdrive

Zastosowanie dostępnego w handlu adaptera na karty CompactFlash\*7 pozwoli ponadto na użycie kart Smart Media.

Nie gwarantuje się właściwego działania wszystkich rodzajów kart CompactFlash.

- \*6 Używana karta CompactFlash musi być przystosowana do zasilania napięciem 3,3 V lub 3,3 V / 5 V. Nie można używać modeli zasilanych wyłącznie napięciem 3 V lub 5 V. Do gniazda ramki nie wkładać kart CompactFlash innych typów. Grozi to uszkodzeniem ramki. Przeprowadzone badania wykazały współpracę ramki z kartami CompactFlash o pojemności 8 GB lub mniejszej.
- \*7 W przypadku użycia dostępnego w handlu adaptera na karty CompactFlash należy zapoznać się z jego instrukcją obsługi oraz sposobem instalacji karty i adaptera. Użycie adaptera CompactFlash może spowodować niewłaściwe dziaanie kart chronionych przed zapisem.

## Uwagi dotyczące posługiwania się kartą pamięci

- · Wkładając kartę, należy zwrócić uwagę na jej właściwe ułożenie i wybór właściwego gniazda.
- · Włożona karta pamięci tylko częściowo chowa się w gnieździe. Nie próbować głębiej wciskać karty, gdyż grozi to uszkodzeniem karty pamięci i / lub ramki.
- Nie wyjmować karty ani nie wyłączać ramki, gdy trwa odczyt albo zapis danych i miga wskaźnik dostępu. Grozi to utratą danych.
- Zalecamy wykonywanie zapasowych kopii ważnych danych.
- Ramka może nie pozwalać na odtworzenie danych przetworzonych w komputerze.
- Do przenoszenia i przechowywania karty używać dostarczonej osłony.
- Nie dotykać styków na karcie rękami ani metalowymi przedmiotami.
- Nie uderzać ani nie zginać karty; chronić ją przed upuszczeniem.
- Nie rozbierać ani nie przerabiać karty.
- Chronić kartę przed oddziaływaniem wody.
- Nie używać ani nie przechowywać karty w następujących miejscach:
	- $-$  w których panuja nieodpowiednie warunki do użycia karty, na przykład w gorącym wnętrzu samochodu zaparkowanego w słońcu, w bezpośrednim promieniowaniu słonecznym lub blisko grzejnika;
	- $-$  wilgotnych lub narażonych na oddziaływanie substancji żracych;
	- narażonych na ładunki elektrostatyczne lub zakócenia elektryczne.

## Dane techniczne

## ■ Ramka na zdjęcia

#### **Ekran LCD**

Panel LCD: DPF-D70: 7 cali, aktywna matryca TFT DPF-D80: 8 cali, aktywna matryca TFT DPF-D100: 10,4 cala, aktywna matryca TFT Cakowita liczba pikseli: DPF-D70: 1 152 000  $(800 \times 3 \text{ (RGB)} \times 480)$ DPF-D80/D100: 1 444 000  $(800 \times 3 \text{ (RGB)} \times 600)$ **Wspóczynnik ksztatu wyœwietlacza** DPF-D70: 15:9 DPF-D80/D100: 4:3

#### Efektywna wielkość wyświetlacza

DPF-D70: 7 cali DPF-D80: 8 cali DPF-D100: 10,4 cala

#### **Trwałość podświetlenia ekranu LCD**

DPF-D70: 20 000 godzin DPF-D80: 15 000 godzin DPF-D100: 10 000 godzin (do czasu zmniejszenia się jasności podświetlenia o połowę)

#### **Maksymalna wielkoœ- dekodowanego pliku**

#### 100 MB

#### **Złącza wejściowe i wyjściowe**

Złącze USB (miniB, full-speed) Gniazda Gniazdo "Memory Stick PRO" Gniazdo na kartę SD / MMC / xD-Picture Card Gniazdo na kartę CompactFlash / Microdrive

#### **Obsugiwane formaty plików z obrazami**

JPEG: Zgodność z DCF 2.0, zgodność z Exif 2.21, JFIF\*1 RAW (tylko podgld\*2): SRF, SR2, ARW (wersja 2.0 lub nisza) (Pewne formaty plików nie s obsługiwane.) **Maksymalna liczba wyświetlanych pikseli** 8 000 (poziomo) x 6 000 (pionowo) **System plików** FAT12 / 16 / 32, sektor o wielkości 2 048 bajtów lub mniejszy **Nazwa pliku z obrazem** Format DCF, 256 znaków, do 8. poziomu **Maksymalna liczba obsugiwanych plików** 9 999 na kartę pamięci lub urządzenie zewnętrzne Pojemność wewnętrznej pamięci\*<sup>3</sup> 256 MB (możliwość zapisu około 500 obrazów\*4) **Zasilanie** Gniazdo DC IN, napięcie stałe 12 V **Pobór mocy** DPF-D70: 7,7 W DPF-D80: 8,9 W DPF-D100: 10,9 W **Temperatura w środowisku pracy** 5 °C do 35 °C **Wymiary**  $[Bez nóżki]$ DPF-D70: Około  $207 \times 137 \times 38.5$  mm DPF-D80: Około 232,5  $\times$  167  $\times$  38,5 mm DPF-D100: Około 281,7  $\times$  206,9  $\times$  38,5 mm  $(szer. \times wys. \times gl.)$ [Z rozłożona nóżka] DPF-D70: Około  $207 \times 137 \times 125$  mm

DPF-D80:

Około 232,5  $\times$  167  $\times$  137,3 mm

#### DPF-D100:

Około 281,7  $\times$  206,9  $\times$  165 mm  $(szer. \times wys. \times gl.)$ 

#### **Waga**

DPF-D70: około 550 g DPF-D80: około 720 g DPF-D100: około 1 050 g (bez zasilacza sieciowego)

#### **Dostarczane wyposażenie**

Patrz podrozdział "Sprawdzanie dostarczonego wyposażenia" na stronie 9.

#### $\blacksquare$  Dostarczony zasilacz **sieciowy**

Poniższe dane są wspólne dla modeli DPF-D70/D80/D100.

#### **Zasilanie**

 $\sim$  100 V do 240 V, 50/60 Hz

#### **Znamionowe napiecie wyjściowe**

 $= 12$  V, 1,2 A

#### **Wymiary**

Około 34  $\times$  72  $\times$  69 mm  $(szer. \times wys. \times gl.)$ (bez wystających elementów)

#### **Waga**

Około 110 g

Więcej informacji można znaleźć na etykiecie na zasilaczu.

Konstrukcja i dane techniczne mogą ulec zmianie.

- \*1: Baseline JPEG w formacie 4:4:4, 4:2:2 lub 4:2:0
- \*2: Plik RAW sa wyświetlane w postaci miniatur do podglądu.
- \*3: Pojemności są obliczane przy założeniu, że 1 MB oznacza 1 000 000 bajtów. Faktyczna pojemno jest mniejsza ze względu na obecność plików systemowych i aplikacji. Do wykorzystania przez użytkownika pozostaje około 200 MB.
- \*4: Przybliżona wartość przy fotografowaniu aparatem o rozdzielczości 1 500 000 pikseli. Wartość ta może zależeć od warunków fotografowania.

#### **Strona gówna pomocy dla klientów**

Najnowsze informacje z zakresu pomocy dla klientów można znaleźć pod następującym adresem:

http://www.sony.net/

## **Skorowidz**

## **A**

Akcesoria 9 Auto display orientation 31 Auto image orientation 31 Auto power ON/OFF 31

### **C**

Charakterystyka 8 Czyszczenie 41

### **D**

Dane techniczne 44 Date/time settings 16, 31 DC IN 12 V 13 Display Mode 31 Dodawanie do wewnętrznej pamięci 25

#### **E**

Ekran indeksu obrazów 22 Ekran pojedynczego obrazu 21 Tryb całego obrazu (Entire image) 21 Tryb dopasowania do ekranu (Fit to screen) 21 Tryb informacji o obrazie (Image information) 21 Ekran zegara 23 Tryb kalendarza 23 Tryb zegara analogowego 23 Tryb zegara cyfrowego 23 Eksportowanie obrazu 27

### **F**

Format internal memory 32

#### **I**

Image file size 31

#### **K**

Karty pamięci 41 CompactFlash 43 Memory Stick 41 SD 42 Uwagi eksploatacyjne 43 xD-Picture Card 43 Kasowanie obrazu 28 Komunikaty 35 Korzystanie z nóżki 14

**L** Language setting 31

**N** Nastawianie zegara 16

#### **O**

Obracanie obrazu 24

### **P**

Pilot 12 Podłączanie Komputer 33 Podłączanie do sieci 13 Pokaz slajdów 20 Effect 30 Interval 30 Order 30 Tryb widoku jednego obrazu 20 Tryb widoku kalendarza 20 Tryb widoku losowego 20 Tryb widoku zegara 20 Tryb wielu obrazów 20 Powiększanie / zmniejszanie obrazu 24 Priorytety wyświetlania 18 Przełącznik ochrony przed zapisem 42

### **R**

Reset 31 Rozwizywanie problemów 36

#### **S**

Screen Settings 31 Slideshow Settings 30 System Information 32

#### **U**

Urządzenie odtwarzające 24 Ustawianie pionowo lub poziomo 14

#### **W**

Wkładanie karty pamięci 17 Wymagania systemowe Macintosh 33 Windows 33 Wymiana baterii w pilocie 12 Wywietlanie obrazów 19

### **Z**

Zalecenia eksploatacyjne 40 Zasilacz sieciowy 13 Zmienianie ustawień 29

Sony Corporation Printed in Czech Republic